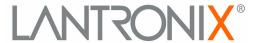

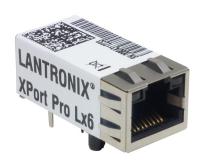

# XPorf Pro Lx6 Embedded Device Server User Guide

# **Intellectual Property**

© 2013 Lantronix, Inc. All rights reserved. No part of the contents of this book may be transmitted or reproduced in any form or by any means without the written permission of Lantronix.

*Lantronix* and *XPort* are registered trademarks of Lantronix, Inc. in the United States and other countries. *DeviceInstaller* is a trademark of Lantronix, Inc. U.S. Patents 6,881,096; 7,018,242. Additional patents pending.

Windows and Internet Explorer are registered trademarks of Microsoft Corporation. Mozilla and Firefox are registered trademarks of the Mozilla Foundation. Chrome is a trademark of Google, Inc. Safari is a registered trademark of Apple, Inc. Wi-Fi is a trademark of Wi-Fi Alliance Corporation. All other trademarks and trade names are the property of their respective holders.

# Warranty

For details on the Lantronix warranty policy, please go to our web site at <a href="https://www.lantronix.com/support/warranty">www.lantronix.com/support/warranty</a>.

#### **Contacts**

Lantronix, Inc.
Corporate Headquarters

167 Technology Drive Irvine, CA 92618, USA

Toll Free: 800-526-8766 Phone: 949-453-3990 Fax: 949-453-3995

#### **Technical Support**

Online: www.lantronix.com/support

#### Sales Offices

For a current list of our domestic and international sales offices, go to the Lantronix web site at www.lantronix.com/about/contact.

#### Disclaimer

The information in this guide may change without notice. The manufacturer assumes no responsibility for any errors that may appear in this guide.

## **Revision History**

| Date          | Rev. | Comments                      |
|---------------|------|-------------------------------|
| December 2013 | Α    | Initial document for 7.5.0.0. |

# **Table of Contents**

| Intellectual Property                         |    |
|-----------------------------------------------|----|
| Warranty                                      | 2  |
| Contacts                                      | 2  |
| Disclaimer                                    | 2  |
| Revision History                              | 2  |
| List of Figures                               | 7  |
| List of Tables                                | 8  |
| 1: Using This Guide                           | 10 |
| Purpose and Audience                          | 10 |
| Summary of Chapters                           | 10 |
| Additional Documentation                      | 11 |
| 2: Introduction                               | 12 |
| Key Features                                  | 12 |
| Applications                                  | 12 |
| Protocol Support                              | 13 |
| Troubleshooting Capabilities                  | 13 |
| Configuration Methods                         | 13 |
| Addresses and Port Numbers                    |    |
| Hardware Address                              |    |
| IP Address                                    |    |
| Port Numbers                                  |    |
| Product Information Label                     | 14 |
| 3: Using DeviceInstaller                      | 16 |
| Accessing XPort Pro Lx6 Using DeviceInstaller | 16 |
| Device Detail Summary                         | 16 |
| 4: Configuration Using Web Manager            | 18 |
| Accessing Web Manager                         | 18 |
| Device Status Page                            |    |
| Web Manager Components                        |    |
| Navigating Web Manager                        |    |
| 5: Network Settings                           | 23 |
| Network Interface Settings                    | 23 |
| To Configure Network 1 Interface Settings     | 24 |

| To View Network 1 Interface Status              | 25 |
|-------------------------------------------------|----|
| Network (Ethernet Network "eth0") Link Settings |    |
| To Configure Network 1 Link Settings            |    |
| 6: Line and Tunnel Settings                     | 27 |
| Line Settings                                   | 27 |
| To Configure Line Settings                      |    |
| To View Line Statistics                         |    |
| Tunnel Settings                                 | 29 |
| Tunnel Settings                                 |    |
| Serial Settings                                 |    |
| To Configure Tunnel Serial Settings             |    |
| Packing Mode                                    | 30 |
| To Configure Tunnel Packing Mode Settings       | 31 |
| Accept Mode                                     | 31 |
| To Configure Tunnel Accept Mode Settings        | 33 |
| Connect Mode                                    | 33 |
| To Configure Tunnel Connect Mode Settings       | 35 |
| Disconnect Mode                                 | 35 |
| To Configure Tunnel Disconnect Mode Settings    |    |
| Modem Emulation                                 |    |
| To Configure Tunnel Modem Emulation Settings    |    |
| Statistics                                      |    |
| To View Tunnel Statistics                       | 37 |
| 7: Terminal and Host Settings                   | 38 |
| Terminal Settings                               | 38 |
| To Configure the Terminal Network Connection    | 39 |
| To Configure the Terminal Line Connection       | 39 |
| 8: Configurable Pin Manager                     | 40 |
| CPM: Configurable Pins                          | 40 |
| CPM: Groups                                     |    |
| To Configure CPM Settings                       |    |
| 9: Services Settings                            | 43 |
| DNS Settings                                    | 43 |
| To View or Configure DNS Settings:              |    |
| FTP Settings                                    |    |
| To Configure FTP Settings                       |    |
| Syslog Settings                                 |    |
| To View or Configure Syslog Settings            |    |

| HTTP Settings                            | 45 |
|------------------------------------------|----|
| To Configure HTTP Settings               | 46 |
| To Configure HTTP Authentication         |    |
| 0: Maintenance and Diagnostics Settings  | 48 |
| Filesystem Settings                      | 48 |
| File Display                             |    |
| To Display Files                         |    |
| File Modification                        |    |
| File Transfer                            |    |
| To Transfer or Modify Filesystem Files   |    |
| Protocol Stack Settings                  |    |
| IP Settings                              |    |
| To Configure IP Network Stack Settings   |    |
| ICMP and ICMPv6 Settings                 |    |
| To Configure ICMP Network Stack Settings |    |
| To View ICMPv6 Network Stack Settings    |    |
| ARP Settings                             |    |
| To Configure ARP Network Stack Settings  |    |
| SMTP Settings                            |    |
| To Configure SMTP Network Stack Settings |    |
| Diagnostics                              |    |
| Hardware                                 |    |
| To View Hardware Information             |    |
| IP Sockets                               |    |
| To View the List of IP Sockets           |    |
| Ping                                     |    |
| To Ping a Remote Host                    |    |
| Traceroute                               |    |
| To Perform a Traceroute                  | 54 |
| Log                                      | 55 |
| To Configure the Diagnostic Log Output   | 55 |
| Memory                                   |    |
| To View Memory Usage                     |    |
| Processes                                |    |
| To View Process Information              |    |
| Threads                                  |    |
| To View Thread Information               |    |
| System Settings                          |    |
| To Reboot or Restore Factory Defaults    | 57 |
| Discovery                                | 58 |

| 11: Advanced Settings                         | 59 |
|-----------------------------------------------|----|
| Email Settings                                | 59 |
| To View, Configure and Send Email             | 59 |
| Command Line Interface Settings               | 60 |
| Basic CLI Settings                            | 60 |
| To View and Configure Basic CLI Settings      | 60 |
| Telnet Settings                               | 61 |
| To Configure Telnet Settings                  | 61 |
| XML Settings                                  | 61 |
| XML: Export Configuration                     | 61 |
| To Export Configuration in XML Format         | 62 |
| XML: Export Status                            | 62 |
| To Export in XML Format                       |    |
| XML: Import Configuration                     | 63 |
| To Import Configuration in XML Format         | 64 |
| 12: Updating Firmware                         | 65 |
| Obtaining Firmware                            | 65 |
| Loading New Firmware through Web Manager      |    |
| Loading New Firmware through FTP              |    |
| 13: Branding the XPort Pro Lx6                | 67 |
| Web Manager Customization                     | 67 |
| Short and Long Name Customization             |    |
| To Customize Short or Long Names              |    |
| Appendix A: Technical Support                 | 69 |
| North America                                 | 69 |
| Europe, Middle East, Africa (EMEA)            |    |
| Japan                                         | 69 |
| Asia / Pacific (APAC)                         | 69 |
| Latin America & Caribbean                     |    |
| Online                                        | 70 |
| Appendix B: Compliance                        | 71 |
| Appendix C: Binary to Hexadecimal Conversions | 73 |
| Converting Binary to Hexadecimal              |    |
| Conversion Table                              |    |
| Scientific Calculator                         |    |
|                                               |    |

# List of Figures

| Figure 2-1 XPort Pro Lx6 Product Label        | 15 |
|-----------------------------------------------|----|
| Figure 4-1 Device Status Page                 | 19 |
| Figure 4-2 Components of the Web Manager Page | 20 |
| Figure 12-1 Uploading New Firmware            | 65 |

# List of Tables

| Table 4-3 Web Manager Pages                        | 21 |
|----------------------------------------------------|----|
| Table 5-1 Network Interface Settings               | 23 |
| Table 5-2 Network 1 (eth0) Link Settings           | 25 |
| Table 6-1 Line Configuration Settings              | 27 |
| Table 6-2 Line Command Mode Settings               | 28 |
| Table 6-3 Tunnel Serial Settings                   | 30 |
| Table 6-4 Tunnel Packing Mode Settings             | 30 |
| Table 6-5 Tunnel Accept Mode Settings              | 32 |
| Table 6-6 Tunnel Connect Mode Settings             | 34 |
| Table 6-7 Tunnel Disconnect Mode Settings          | 35 |
| Table 6-8 Tunnel Modem Emulation Settings          | 36 |
| Table 7-1 Terminal on Network and Line Settings    | 38 |
| Table 8-1 Current Configurable Pins                | 40 |
| Table 8-2 CP Status                                | 40 |
| Table 8-3 CPM Group Current Configuration          | 41 |
| Table 8-4 CPM Group Status                         | 41 |
| Table 9-1 DNS Settings                             | 43 |
| Table 9-2 FTP Settings                             | 44 |
| Table 9-3 Syslog Settings                          | 44 |
| Table 9-4 HTTP Settings                            | 45 |
| Table 9-5 HTTP Authentication Settings             | 46 |
| Table 10-1 File Display Settings                   | 48 |
| Table 10-2 File Modification Settings              | 49 |
| Table 10-3 File Transfer Settings                  | 49 |
| Table 10-4 IP Network Stack Settings               | 50 |
| Table 10-5 ICMP Network Stack Settings             | 51 |
| Table 10-6 ARP Network Stack Settings              | 51 |
| Table 10-7 SMTP Protocol Stack Settings            | 52 |
| Table 10-8 Ping Settings                           | 54 |
| Table 10-9 Traceroute Settings                     | 54 |
| Table 10-10 Log Settings                           | 55 |
| Table 10-11 System Settings                        | 57 |
| Table 10-12 CLI Configuration Default Settings     | 57 |
| Table 10-13 Line Configuration Default Settings    | 58 |
| Table 10-14 Network Configuration Default Settings | 58 |

| Table 10-15 Tunnel Default Settings                      | 58 |
|----------------------------------------------------------|----|
| •                                                        |    |
| Table 10-16 Discovery Settings                           | 58 |
| Table 11-1 Email Configuration                           | 59 |
| Table 11-2 CLI Configuration Settings                    | 60 |
| Table 11-3 Telnet Settings                               | 61 |
| Table 11-4 XML Exporting Configuration                   | 62 |
| Table 11-5 Exporting Status                              | 62 |
| Table 11-6 Import Configuration from Filesystem Settings | 63 |
| Table 13-1 Short and Long Name Settings                  | 68 |
| Table C-1 Binary to Hexadecimal Conversion               | 73 |

# 1: Using This Guide

# **Purpose and Audience**

This guide provides the information needed to configure, use, and update the Lantronix® XPort® Pro Lx6 embedded device server and application server. It is intended for software developers and system integrators who are embedding this product into their designs.

# **Summary of Chapters**

The remaining chapters in this guide include:

| Chapter                                       | Description                                                                                                    |
|-----------------------------------------------|----------------------------------------------------------------------------------------------------|
| 2: Introduction                               | Main features of the product and the protocols it supports. Includes technical specifications.                                                                                                    |
| 3: Using DeviceInstaller                      | Instructions for viewing the current configuration using DeviceInstaller.                                                                                                    |
| 4: Configuration Using Web Manager            | Instructions for accessing Web Manager and using it to configure settings for the device.                                                                                                    |
| 5: Network Settings                           | Instructions for configuring network settings.                                                                                                    |
| 6: Line and Tunnel Settings                   | Instructions for configuring line and tunnel settings.                                                                                                    |
| 7: Terminal and Host Settings                 | Instructions for configuring terminal and host settings.                                                                                                    |
| 8: Configurable Pin Manager                   | Information about the Configurable Pin Manager (CPM) including how to set the configurable pins to work with a device and instructions for accessing Web Manager and using it to configure settings for the device. |
| 9: Services Settings                          | Instructions for configuring DNS, FTP, HTTP and Syslog settings.                                                                                                    |
| 10: Maintenance and Diagnostics<br>Settings   | Instructions to maintain the XPort Pro Lx6, view statistics, files, and diagnose problems.                                                                                                    |
| 11: Advanced Settings                         | Instructions for configuring email, CLI and XML settings.                                                                                                    |
| 12: Updating Firmware                         | Instructions for obtaining the latest firmware and updating the XPort Pro Lx6.                                                                                                    |
| 13: Branding the XPort Pro Lx6                | Instructions on how to brand your device.                                                                                                    |
| Appendix A: Technical Support                 | Instructions for contacting Lantronix Technical Support.                                                                                                    |
| Appendix B: Compliance                        | Lantronix compliance information.                                                                                                    |
| Appendix C: Binary to Hexadecimal Conversions | Instructions for converting binary values to hexadecimals.                                                                                                    |

# **Additional Documentation**

Visit the Lantronix Web site at  $\underline{www.lantronix.com/support/documentation}$  for the latest documentation and the following additional documentation.

| Document                                                                  | Description                                                                                                    |
|---------------------------------------------------------------------------|----------------------------------------------------------------------------------------------------|
| XPort Pro Embedded Device<br>Server Integration Guide                     | Information about the XPort Pro Lx6 hardware, testing the device server using the demonstration board, and integrating the unit into your product.                                                                          |
| XPort Pro Lx6 Embedded Device<br>Server Command Reference                 | Instructions for accessing Command Mode (the command line interface) using a Telnet connection or through the serial port. Detailed information about the commands. Also provides details for XML configuration and status. |
| XPort Embedded Device Server<br>Universal Demo Board<br>Quick Start Guide | Instructions for getting the XPort Pro Lx6 embedded device server up and running.                                                                                                    |
| DeviceInstaller Online Help                                               | Instructions for using the Lantronix Windows-based utility to locate the embedded device server and to view its current settings.                                                                                           |

# 2: Introduction

The XPort Pro Lx6 embedded Ethernet device server is a complete network-enabling solution in a 30 (1.181) X 55 (2.165) X 6.45 (0.248) package. This miniature device server empowers original equipment manufacturers (OEMs) to go to market quickly and easily with Ethernet networking and web page serving capabilities built into their products.

# **Key Features**

- Power Supply: Regulated 3.3V input required. There is a step-down converter to 1.5V for the processor core and 1.8V for the memory subsystem. All voltages have LC filtering to minimize noises and emissions.
- Controller: MCF520X microprocessor running at 166.67 megahertz (Mhz) with 8 Kilobyte (KB) Configurable Cache.
- Memory: Up to 16 MB SDRAM, 16 MB Flash and 16KB Internal SRAM.
- Ethernet: 10/100 megabits per second (Mbps) Ethernet transceiver.
- One 10Base-T or 100Base-TX Ethernet Port
- Serial Ports: One high speed RS232/RS485 serial port baud rate support from 300 to 921600. Baud rate of 460800 is not supported
- Interface Signals: 3.3V-level interface signals.
- Configurable IO Pins (CPs): Up to three pins are configurable as general purpose I/Os if no modem control signal is used on serial ports. Not 5V tolerant.
- Configuration via CLI, XML and HTTP.
- ◆ **Temperature Range:** Operates over a temperature range of -40°C to +85°C (-40°F to 185°F). The storage temperature range is -40°C to 85°C (-40°F to 185°F).

# **Applications**

The XPort Pro Lx6 embedded device server connects serial devices such as those listed below to Ethernet networks using the IP protocol family.

- ATM machines
- CNC controllers
- Data collection devices
- Universal Power Supply (UPS) management unit
- Telecommunications equipment
- Data display devices
- Security alarms and access control devices
- Handheld instruments
- Modems
- Time/attendance clocks and terminals

- Patient Monitoring Devices
- Glucose Analyzers
- Infusion Pumps

# **Protocol Support**

The XPort Pro Lx6 embedded device server contains a full-featured IP stack. Supported protocols include:

- ARP, SNMP v1/v2c/v3, IPv4, IPv6, UDP, TCP, ICMP, BOOTP, DHCP, DHCPv6, Auto IP, Telnet, and FTP
- DNS, TFTP, and Syslog for network communications and management.
- TCP, UDP, and Telnet tunneling to the serial port.
- TFTP for uploading/downloading files.
- FTP and HTTP for firmware upgrades and uploading/downloading files.

# **Troubleshooting Capabilities**

The XPort Pro Lx6 offers a comprehensive diagnostic toolset that lets you troubleshoot problems quickly and easily. Available from the CLI or Web Manager, the diagnostic tools let you:

- View memory and IP socket information
- Perform ping and traceroute operations
- Conduct forward or reverse DNS lookup operations
- View all processes currently running on the XPort Pro Lx6, including CPU utilization
- View system log messages

# **Configuration Methods**

After installation, the XPort Pro Lx6 requires configuration. For the unit to operate correctly on a network, it must have a unique IP address on the network. There are four basic methods for logging into the XPort Pro Lx6 and assigning IP addresses and other configurable settings:

- ◆ Web Manager: View and configure all settings easily through a web browser using the Lantronix Web Manager. (See "Configuration Using Web Manager" on page 18.)
- DeviceInstaller: Configure the IP address and related settings and view current settings on the XPort Pro Lx6 using a Graphical User Interface (GUI) on a PC attached to a network. You will need the latest version of Lantronix® DeviceInstaller™ utility. (See "Using DeviceInstaller" on page 16.)
- Command Mode: There are a few methods for accessing Command Mode (CLI): making a
  Telnet connection or via the serial port (when configured accordingly). (See the XPort Pro Lx6
  Embedded Device Server Command Reference Guide for instructions and available
  commands.)

 XML: The XPort Pro Lx6 supports XML-based configuration and setup records that make device configuration transparent to users and administrators. XML is easily editable with a standard text or XML editor. (See the XPort Pro Lx6 Embedded Device Server Command Reference Guide for instructions and commands.)

# **Addresses and Port Numbers**

#### **Hardware Address**

The hardware address is also referred to as the Ethernet address, physical address, or MAC address. Sample hardware address:

- ◆ 00-80-A3-14-1B-18
- 00:80:A3:14:1B:18

#### **IP Address**

Every device connected to an IP network must have a unique IPv4 or IPv6 address. This address references the specific unit.

#### **Port Numbers**

Every TCP connection and every UDP datagram is defined by a destination and source IP address, and a destination and source port number. For example, a Telnet server commonly uses TCP port number 23.

The following is a list of the default server port numbers running on the XPort Pro Lx6:

- TCP Port 23: Telnet Server (Command Mode configuration)
- TCP Port 80: HTTP (Web Manager configuration)
- TCP Port 21: FTP
- TCP/UDP Port 10001: Tunnel 1 (see note below)

**Note:** Additional TCP/UDP ports and tunnels will be available, depending on the product type. The default numbering of each additional TCP/UDP port and corresponding tunnel will increase sequentially (i.e., TCP/UDP Port 1000X: Tunnel X).

## **Product Information Label**

The product information label on the unit contains the following information about the specific unit:

- Bar code
- Product Revision
- Part Number
- Hardware Address (MAC Address)
- Manufacturing Date Code

Note: The hardware address on the label is the address for the Ethernet (eth0) interface. For example, if the product label hardware address is 00-80-A3-14-1B-18, then the Ethernet address is 00-80-A3-14-1B-18.

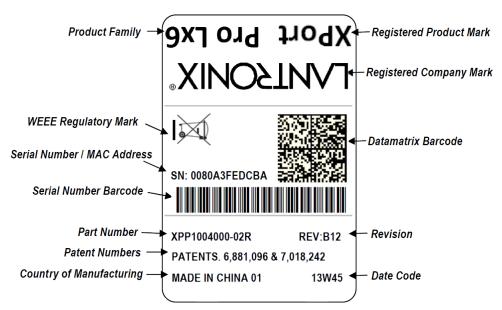

Figure 2-1 XPort Pro Lx6 Product Label

# 3: Using DeviceInstaller

This chapter covers the steps for locating a XPort Pro Lx6 unit and viewing its properties and device details. DeviceInstaller application is a free utility program provided by Lantronix that discovers, configures, upgrades and manages Lantronix device servers.

#### Notes:

- For instructions on using DeviceInstaller to configure the IP address and related settings or for more advanced features, see the DeviceInstaller Online Help.
- Auto IP generates a random IP address in the range of 169.254.0.1 to 169.254.255.254, with a netmask of 255.255.0.0, if no BOOTP or DHCP server is found. These addresses are not routable.

# Accessing XPort Pro Lx6 Using DeviceInstaller

**Note:** Make note of the MAC address. It may be needed to perform various functions in DeviceInstaller.

To use the DeviceInstaller utility, first install the latest version from the downloads page on the Lantronix web site <a href="https://www.lantronix.com/downloads">www.lantronix.com/downloads</a>.

- 1. Run the executable to start the installation process and respond to the installation wizard prompts. (If prompted to select an installation type, select **Typical**.)
- 2. Click Start -> All Programs -> Lantronix -> DeviceInstaller 4.3 -> DeviceInstaller.
- 3. When DeviceInstaller starts, it will perform a network device search. To perform another search, click **Search**.
- 4. Expand the XPort folder by clicking the + symbol next to the folder icon. The list of available Lantronix XPort Pro Lx6 devices appears.
- 5. Select the XPort Pro Lx6 unit by expanding its entry and clicking on its IP address to view its configuration.
- 6. On the right page, click the **Device Details** tab. The current XPort Pro Lx6 configuration appears. This is only a subset of the full configuration; the full configuration may be accessed via Web Manager, CLI or XML.

# **Device Detail Summary**

Note: The settings are Display Only in this table unless otherwise noted

| <b>Current Settings</b> | Description                                                                                                    |
|-------------------------|----------------------------------------------------------------------------------------------------|
| Name                    | Shows "XPort Pro Lx6".                                                                                                    |
| DHCP Device Name        | Displays one of the names the XPort Pro Lx6 will send to the DHCP server if it is configured to obtain an address in this manner. |

| <b>Current Settings</b>    | Description                                                                                                    |
|----------------------------|----------------------------------------------------------------------------------------------------|
| Group                      | Configurable field. Enter a group to categorize the XPort Pro Lx6. Double-click the field, type in the value, and press Enter to complete. This group name is local to this PC and is not visible on other PCs or laptops using DeviceInstaller. |
| Comments                   | Configurable field. Enter comments for the XPort. Double-click the field, type in the value, and press Enter to complete. This description or comment is local to this PC and is not visible on other PCs or laptops using DeviceInstaller.      |
| Device Family              | Shows the XPort Pro Lx6 device family type as "XPort".                                                                                                    |
| Short Name                 | Shows"XPortProLx6" by default.                                                                                                    |
| Long Name                  | Shows"Lantronix XPort Pro Lx6" by default.                                                                                                    |
| Туре                       | Shows the device type as "XPort Pro Lx6".                                                                                                    |
| ID                         | Shows the "XPort Pro Lx6" ID embedded within the unit.                                                                                                    |
| Hardware Address           | Shows the XPort Pro Lx6 hardware (MAC) address.                                                                                                    |
| Firmware Version           | Shows the firmware currently installed on the XPort Pro Lx6.                                                                                                    |
| Extended Firmware Version  | Provides additional information on the firmware version.                                                                                                    |
| Online Status              | Shows the XPort Pro Lx6 status as Online, Offline, Unreachable (the XPort Pro Lx6 is on a different subnet), or Busy (the XPort Pro Lx6 is currently performing a task).                                                                         |
| IP Address                 | Shows the XPort Pro Lx6 current IPv4 address. To change the IP address, click the <b>Assign IP</b> button on the <b>DeviceInstaller</b> menu bar.                                                                                                |
| IP Address was Obtained    | Appears "Dynamically" if the XPort Pro Lx6 automatically received an IP address (e.g., from DHCP). Appears "Statically" if the IP address was configured manually.  If the IP address was assigned dynamically, the following fields appear:     |
|                            | <ul> <li>Obtain via DHCP with values of True or False.</li> <li>Obtain via BOOTP with values of True or False.</li> </ul>                                                                                                    |
| Subnet Mask                | Shows the subnet mask specifying the network segment on which the XPort Pro Lx6 resides.                                                                                                    |
| Gateway                    | Shows the IP address of the router of this network.  There is no default.                                                                                                    |
| Number of Serial Ports     | Shows 1, that is, the number of serial ports on the XPort Pro Lx6 embedded device server.                                                                                                    |
| Supports Configurable Pins | Shows True, indicating configurable pins are available on the XPort Pro Lx6 embedded device server.                                                                                                    |
| Supports Email Triggers    | Shows True, indicating email triggers are available on the XPort Pro Lx6 embedded device server.                                                                                                    |
| Telnet Supported           | Indicates whether Telnet is enabled on this XPort Pro Lx6 embedded device server.                                                                                                    |
| Telnet Port                | Shows the XPort Pro Lx6 port for Telnet sessions.                                                                                                    |
| Web Port                   | Shows the XPort Pro Lx6 port for web sessions.                                                                                                    |
| Firmware Upgradable        | Shows True, indicating the XPort Pro Lx6 firmware is upgradable as newer versions become available.                                                                                                    |

# 4: Configuration Using Web Manager

This chapter describes how to configure the XPort Pro Lx6 embedded device server using Web Manager, the Lantronix browser-based configuration tool. The unit's configuration is stored in non-volatile memory and is retained without power. All changes take effect immediately, unless otherwise noted. It contains the following sections:

- Accessing Web Manager
- Web Manager Components
- Navigating Web Manager

# **Accessing Web Manager**

**Note:** You can also access the Web Manager by selecting the Web Configuration tab on the DeviceInstaller application window.

#### To access Web Manager, perform the following steps:

- 1. Open a standard web browser. Lantronix supports the latest versions of Internet Explorer, Mozilla Firefox, Safari or Chrome web browsers.
- 2. Enter the IP address or hostname of the XPort Pro Lx6 in the address bar. The IP address may have been assigned manually using DeviceInstaller (see the XPort Pro Lx6 Embedded Device Server Quick Start Guide) or automatically by DHCP.
- Enter your username and password. The factory-default username is "admin" and "PASS" is the default password. The Device Status web page displays configurations including network settings, line settings, tunneling settings, and product information.

# **Device Status Page**

The Device Status page is the first to appear after you log into Web Manager. The Device Status page also appears when you click **Status** in the menu bar in Web Manager.

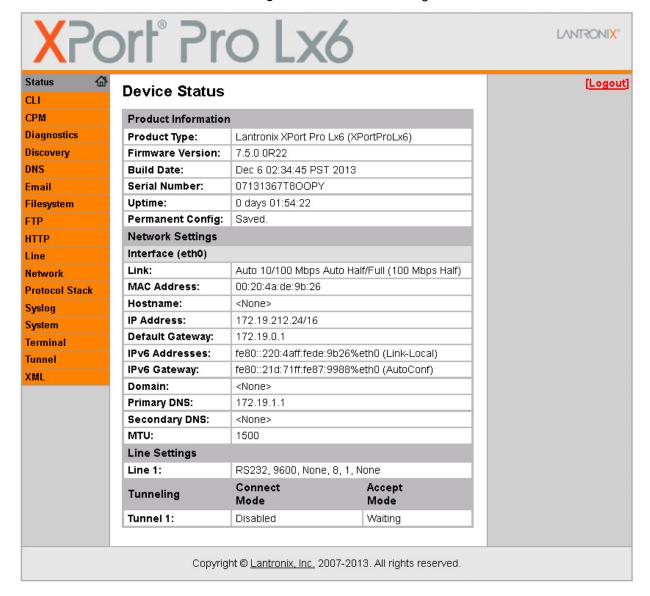

Figure 4-1 Device Status Page

**Note:** The **Logout** button is available on any web page. Logging out of the web page forces re-authentication the next time the web page is accessed.

# **Web Manager Components**

The layout of a typical Web Manager page is below.

Logout Links to Items to **button** subpages configure LVNLSO Header This page is used to configure the Network 1 Menu Network interface on the device. To see the effect of these items after a Bar Interface Link reboot, view the Status page. Diagnostics The following items require a reboot Discovery to take effect: Status Configuration DNS BOOTP Client On/Off Email DHCP Client On/Off Network 1 (eth0) Interface Configuration IP Address Filesystem DHCP Client ID IPv6 Address IPv6 Default Gateway FTP **BOOTP Client:** On Off DHCP Client: On Off If BOOTP or DHCP is turned on, any Line onfigured IP Address, Network IP Address: 172.19.212.24/16 Mask, Gateway, Hostname, or Network Domain will be ignored.
BOOTP/DHCP will auto-discover and Default Gateway: 172.19.0.1 Protocol Stack eclipse those configuration items. DHCPv6 Client: ⊙ On ○ Off Syslog If both BOOTP and DHCP are turned IPv6 AutoConf: On Off on, DHCP will run, but not BOOTP. System When BOOTP or DHCP fails to IPv6 Address: <None> discover an IP Address, a new address will automatically be generated using AutoIP. This address will be within the 169.254.x.x space. Tunnel IPv6 Default <None> XML Gateway: Hostname: IP Address may be entered alone, in CIDR form, or with an explicit mask: 192.168.1.1 (default mask) 192.168.1.1/24 (CIDR) Domain: 192.168.1.1 255.255.255.0 (explicit **DHCP Client ID:** mask) Hostname must begin with a letter, Primary DNS: 172.19.1.1 continue with letter, number, or hyphen, and must end with a letter o Secondary DNS: When DHCPv6 is turned on, any MTU: 1500 configured IPv6 Address or IPv6 Default Gateway will be ignored. IPv6 Address may be entered alone, or with an explicit prefix length. Copyright © Lantronix, Inc. 2007-2013. All rights reserved **Footer Configuration and/or Status Area Information** 

Figure 4-2 Components of the Web Manager Page

and Help Area

## Web Manager pages have these sections:

The menu bar always appears at the left side of the page, regardless of the page shown. The menu bar lists the names of the pages available in the Web Manager. To bring up a page, click it in the menu bar.

The main area of the page has these additional sections:

- Links near the top of many pages, such as the one in the example above, enable you to link to additional subpages. On some pages, you must also select the item you are configuring, such as a tunnel.
- In the middle of many pages, you can select or enter new configuration settings. Some pages show status or statistics in this area rather than allow you to enter settings.
- At the bottom of most pages, the current configuration is displayed. In some cases, you can reset or clear a setting.
- The information or help area shows information or instructions associated with the page.
- A Logout link is available at the upper right corner of every page. In Chrome or Safari, it is
  necessary to close out of the browser to completely logout. If necessary, reopen the browser
  to log back in.
- The footer appears at the very bottom of the page. It contains copyright information and a link to the Lantronix home page.

# **Navigating Web Manager**

The Web Manager provides an intuitive point-and-click interface. A menu bar on the left side of each page provides links you can click to navigate from one page to another. Some pages are read-only, while others let you change configuration settings.

**Note:** There may be times when you must reboot the XPort Pro Lx6 for the new configuration settings to take effect. The chapters that follow indicate when a change requires a reboot. Anytime you reboot the unit, this operation will take some time to complete. Please wait a minimum of 25-30 seconds after rebooting the unit before attempting to make any subsequent connections.

Table 4-3 Web Manager Pages

| Web Manager Page | Description                                                                                                    | See<br>Page |
|------------------|----------------------------------------------------------------------------------------------------|-------------|
| Status           | Shows product information, network, line, and tunneling settings.                                                                      | 19          |
| CLI              | Shows Command Line Interface (CLI) statistics and lets you change the current CLI configuration settings.                              | 60          |
| СРМ              | Shows information about the Configurable Pins Manager (CPM) and how to set the configurable pins and pin groups to work with a device. | 40          |
| Diagnostics      | Lets you perform various diagnostic procedures.                                                                                        | 53          |
| Discovery        | Shows the query port server state and statistics.                                                                                      | 58          |
| DNS              | Shows the current configuration of the DNS subsystem and the DNS cache.                                                                | 43          |

| Web Manager Page (continued) | Description                                                                                                    | See<br>Page |
|------------------------------|----------------------------------------------------------------------------------------------------|-------------|
| Email                        | Shows email statistics and lets you clear the email log, configure email settings, and send an email.                                                                                    | 59          |
| Filesystem                   | Shows file system statistics and lets you browse the file system to view a file, create a file or directory, upload files using HTTP, copy a file, move a file, or perform TFTP actions. | 48          |
| FTP                          | Shows statistics and lets you change the current configuration for the File Transfer Protocol (FTP) server.                                                                              | 44          |
| НТТР                         | Shows HyperText Transfer Protocol (HTTP) statistics and lets you change the current configuration and authentication settings.                                                           | 45          |
| Line                         | Shows statistics and lets you change the current configuration and Command mode settings of a serial line.                                                                               | 27          |
| Network                      | Shows status and lets you configure the network interface.                                                                                                    | 23          |
| Protocol Stack               | Lets you perform lower level network stack-specific activities.                                                                                                    | 50          |
| Syslog                       | Lets you specify the severity of events to log and the server and ports to which the syslog should be sent.                                                                              | 44          |
| System                       | Lets you reboot device, restore factory defaults, upload new firmware, and change the device long and short names.                                                                       | 57          |
| Terminal                     | Lets you change current settings for a terminal.                                                                                                    | 38          |
| Tunnel                       | Lets you change the current configuration settings for an incoming tunnel connection.                                                                                                    | 29          |
| XML                          | Lets you export XML configuration and status records, and import XML configuration records.                                                                                              | 61          |

# 5: Network Settings

The Network Settings show the status of the Ethernet interface/link and let you configure the settings on the device. Interface settings are related to the configuration of the IP and related protocols. Link settings are related to the physical link connection, which carries the IP traffic.

#### Notes:

- Some settings require a reboot to take effect. These settings are noted below.
- Wait a minimum of 25-30 seconds after rebooting the unit before attempting to make any subsequent connections.
- The blue text in the XML command strings of this chapter are to be replaced with a user-specified name.

# **Network Interface Settings**

*Table 5-1* shows the network interface settings that can be configured. These settings apply to Ethernet (eth0).

Table 5-1 Network Interface Settings

| Network Interface<br>Settings | Description                                                                                                    |
|-------------------------------|----------------------------------------------------------------------------------------------------|
| BOOTP Client                  | Select to turn <b>On</b> or <b>Off</b> . At boot up, after the physical link is up, the XPort Pro Lx6 will attempt to obtain IPv4 settings from a BOOTP server.                                                                                                    |
|                               | <b>Note:</b> Overrides the configured IPv4 address/mask, gateway, hostname, and domain. When DHCP is <b>Enabled</b> , the system automatically uses DHCP, regardless of whether BOOTP is <b>Enabled</b> . Changing this value requires you to reboot the device.                                                                                                    |
| DHCP Client                   | Select to turn <b>On</b> or <b>Off</b> . At boot up, after the physical link is up, the XPort Pro Lx6 will attempt to obtain IPv4 settings from a DHCP server and will periodically renew these settings with the server.                                                                                                    |
|                               | <b>Note:</b> Overrides BOOTP, the configured IPv4 address/mask, gateway, hostname, and domain. Changing this value requires you to reboot the device.                                                                                                    |
|                               | Note: Within Web Manager, click Renew to renew the DHCP lease.                                                                                                    |
| IP Address                    | Enter the static IPv4 address to use for the interface. You may enter it alone or in CIDR format.                                                                                                    |
|                               | <b>Note:</b> This setting will be used if Static IP is active (both DHCP and BOOTP are <b>Disabled</b> ). Changing this value requires you to reboot the device. When DHCP or BOOTP is enabled, the XPort Pro Lx6 tries to obtain an IPv4 address from a DHCP or BOOTP server. If it cannot, the XPort Pro Lx6 generates and uses an Auto IP address in the range of 169.254.xxx.xxx, with a network mask of 255.255.0.0. |
| Default Gateway               | Enter the IPv4 address of the router for this network.                                                                                                    |
|                               | <b>Note:</b> This setting will be used if Static IP is active (both DHCP and BOOTP are <b>Disabled</b> ).                                                                                                    |

| Network Interface<br>Settings (continued) | Description                                                                                                    |
|-------------------------------------------|----------------------------------------------------------------------------------------------------|
| DHCPv6 Client                             | Select to turn <b>On</b> or <b>Off</b> . At bootup, after the physical link is up, the XPort Pro Lx6 will attempt to obtain IPv6 settings from a DHCPv6 server and will periodically renew these settings with the server.                                                                             |
|                                           | <ul> <li>On: enables the XPort Pro Lx6 server to obtain IPv6 setting from a DHCPv6 server upon bootup.</li> <li>Off: enables the XPort Pro Lx6 server to obtain IPv4 settings from a DHCP server upon bootup.</li> </ul>                                                                               |
|                                           | <b>Note:</b> Overrides the configured IP address/mask, gateway, hostname, and domain. Changing this value requires you to reboot the device. Within Web Manager, click <b>Renew</b> to renew the DHCPV6 lease.                                                                                         |
| IPv6 AutoConf                             | Select to turn <b>On</b> or <b>Off</b> .                                                                                                    |
|                                           | <ul> <li>On: will provide an additional IPv6 address in addition to the displayed Link Local IPv6 address and DHCPv6 IPv6 address. This is the auto configuration address provided by the IPv6 router.</li> <li>Off: will not display auto configured IPv6 address in CLI or WebUI.</li> </ul>         |
| IPv6 Address                              | Enter the static IPv6 address to use for the interface.                                                                                                    |
|                                           | <b>Note:</b> This setting is used if Static IPv6 is active (DHCPv6 is Disabled). Changing this value requires a reboot. When DHCPv6 is enabled, the XPort Pro Lx6 tries to obtain an IPv6 address from a DHCPv6 server. If it cannot, then XPort Pro Lx6 generates and uses a Link local IPv6 address. |
| IPv6 Default Gateway                      | Enter the default IPv6 Default Gateway.                                                                                                    |
| Hostname                                  | Enter the hostname for the interface. It must begin with a letter or number, continue with a sequence of letters, numbers, or hyphens, and end with a letter or number.                                                                                                    |
|                                           | This setting will take effect immediately, but will not register the hostname with a DNS server until the next reboot.                                                                                                    |
| Domain                                    | Enter the domain name suffix for the interface.                                                                                                    |
|                                           | <b>Note:</b> This setting will be used when either Static IP or Auto IP is active, or if DHCP/BOOTP is active and no Domain Suffix was acquired from the server.                                                                                                    |
| DHCP Client ID                            | Enter the ID if the DHCPV6 server requires a DHCPV6 Client ID option. The DHCPV6 server's lease table shows IP addresses and MAC addresses for devices. The lease table shows the Client ID, in hexadecimal notation, instead of the XPort Pro Lx6 MAC address.                                        |
| Primary DNS                               | Enter the IP address of the primary Domain Name Server.                                                                                                    |
|                                           | Note: This setting will be used when either Static IP or Auto IP is active, or if DHCP/BOOTP is active and no DNS server was acquired from the server.                                                                                                    |
| Secondary DNS                             | Enter the IP address of the secondary Domain Name Server.                                                                                                    |
|                                           | Note: This setting will be used when either Static IP or Auto IP is active, or if DHCP/BOOTP is active and no DNS server was acquired from the server.                                                                                                    |
| MTU                                       | When DHCP is enabled, the MTU size is (usually) provided with the IP address. When not provided or using a static configuration, this value is used. The MTU size can be from 1280 to 1500 bytes, the default being 1500 bytes.                                                                        |

# **To Configure Network 1 Interface Settings**

# **Using Web Manager**

To modify Ethernet (eth0) settings, click Network on the menu and select Network 1 -> Interface -> Configuration.

# Using the CLI

◆ To enter the eth0 command level: enable -> config -> if 1

## **Using XML**

• Include in your file: <configgroup name="interface" instance="eth0">

#### To View Network 1 Interface Status

## **Using Web Manager**

In Network Interface Status, you can view both the current operational settings as well as the settings that would take affect upon a device reboot.

To view Ethernet (eth0) Status, click Network on the menu and select Network 1 -> Interface -> Status.

# **Network (Ethernet Network "eth0") Link Settings**

Physical link parameters can be configured for an Ethernet (eth0) Network Interface (see *Table 5-2*).

| Network 1 Ethernet (eth0)<br>Link Settings | Description                                                                                                    |
|--------------------------------------------|----------------------------------------------------------------------------------------------------|
| Speed                                      | Select the Ethernet link speed. (Default is Auto)                                                                                                   |
|                                            | <ul> <li>Auto = Auto-negotiation of Link Speed</li> <li>10 Mbps = Force 10 Mbps</li> <li>100 Mbps = Force 100 Mbps</li> </ul>                       |
| Duplex                                     | Select the Ethernet link duplex mode. (Default is Auto)  Auto = Auto-negotiation of Link Duplex  Half = Force Half Duplex  Full = Force Full Duplex |

Table 5-2 Network 1 (eth0) Link Settings

#### Notes:

- When speed is Auto, duplex must be Auto or Half.
- When speed is not Auto, duplex must be Half or Full.
- Fixed speed Full duplex will produce errors connected to Auto, due to duplex mismatch.

# **To Configure Network 1 Link Settings**

# **Using Web Manager**

To modify Ethernet (eth0) Link information, click Network on the menu and select Network 1
 Link > Configuration.

# Using the CLI

◆ To enter the eth0 Link command level: enable -> config -> if 1 -> link

# **Using XML**

Include in your file: <configgroup name="ethernet" instance="eth0">

# 6: Line and Tunnel Settings

The XPort Pro Lx6 embedded device server contains one line using a standard RS232/RS485 serial port. This line may be configured to operate in the following modes:

- RS232
- RS485 Full Duplex (also compatible with RS-422)
- RS485 Half Duplex, with and without termination impedance
- All serial settings such as Baud Rate, Parity, Data Bits, etc, apply to these lines.

# **Line Settings**

The Line Settings allow configuration of the serial lines (ports).

Some settings may be specific to only certain lines. Such settings are noted below.

Table 6-1 Line Configuration Settings

| Line Settings | Description                                                                                                    |
|---------------|----------------------------------------------------------------------------------------------------|
| Name          | Enter a name or short description for the line, if desired. By default, there is no name specified. A name that contains white space must be quoted.                                                                             |
| Interface     | Set the interface type for the Line. The default is <b>RS232</b> for Line 1. Choices are:                                                                                                    |
|               | <ul> <li>RS232</li> <li>RS485 Full-Duplex</li> <li>RS485 Half-Duplex</li> </ul>                                                                                                    |
| Termination   | Select to <b>Enable</b> or <b>Disable</b> Line Termination. The default is <b>Disable</b> .                                                                                                    |
|               | <b>Note:</b> This setting is only relevant for Line 1 with Interface type RS485 Half-Duplex.                                                                                                    |
| State         | Select to <b>Enable</b> or <b>Disable</b> the operational state of the Line. The default is <b>Enable</b> .                                                                                                    |
| Protocol      | Set the operational protocol for the Line. The default is <b>Tunnel</b> . Choices are:  None                                                                                                    |
|               | ◆ Tunnel = Serial-Network tunneling protocol.                                                                                                    |
| Baud Rate     | Set the Baud Rate (speed) of the Line. The default is <b>9600</b> .                                                                                                    |
|               | Any set speed between 300 and 921600 may be selected: 300, 600, 1200, 2400, 4800, 9600, 19200, 38400, 57600, 115200, 230400, 921600. When selecting a Custom baud rate, you may manually enter any value between 300 and 921600. |
|               | <b>Note:</b> Custom baud rates are not supported when a line is configured for Command Mode.                                                                                                    |
| Parity        | Set the Parity of the Line. The default is <b>None</b> .                                                                                                    |
| Data Bits     | Set the number of data bits for the Line. The default is 8.                                                                                                    |
| Stop Bits     | Set the number of stop bits for the Line. The default is 1.                                                                                                    |
| Flow Control  | Set the flow control for the Line. The default is <b>None</b> .                                                                                                    |

| Line Settings | Description                                                                                                    |
|---------------|----------------------------------------------------------------------------------------------------|
| Xon Char      | Set Xon Char to be used when Flow Control is set to Software. Prefix decimal with \ or prefix hexadecimal with 0x or prefix a single control character <control>.</control>                                                                                                    |
| Xoff Char     | Set Xoff Char to be used when Flow Control is set to Software. Prefix decimal with \ or prefix hexadecimal with 0x or prefix a single control character <control>.</control>                                                                                                    |
| Gap Timer     | Set the Gap Timer delay to Set the number of milliseconds to pass from the last character received before the driver forwards the received serial bytes. By default, the delay is four character periods at the current baud rate (minimum 1 msec). Gap Timer range is 1 to 5000 milliseconds (default value is 4000 msec). |
| Threshold     | Set the number of threshold bytes which need to be received in order for the driver to forward received characters. Default value is 56 bytes.                                                                                                    |

Table 6-2 Line Command Mode Settings

| Line Command<br>Mode Settings | Description                                                                                                    |
|-------------------------------|----------------------------------------------------------------------------------------------------|
| Mode                          | Set the Command Mode state of the Line. When in Command Mode, a CLI session operates exclusively on the Line. Choices are:                                                                                                    |
|                               | <ul><li>◆ Always</li><li>◆ Use Serial String</li><li>◆ Disabled</li></ul>                                                                                                    |
|                               | <b>Note:</b> In order to enable Command Mode on the Line, Tunneling on the Line must be Disabled (both Connect and Accept modes). Also, custom baud rates are not supported in Command Mode.                                                                                                    |
| Wait Time                     | Enter the amount of time to wait during boot time for the Serial String. This timer starts right after the Signon Message has been set on the Serial Line and applies only if mode is "Use Serial String".                                                                                                    |
| Serial String                 | Enter the Text or Binary string of bytes that must be read on the Serial Line during boot time in order to enable Command Mode. It may contain a time element to specify a required delay in milliseconds x, formed as {x}. Applies only if mode is "User Serial String". It may contain a binary character(s) of the form [x]. For example, use decimal [12] or hex [0xc]. |
| Echo Serial String            | Select <b>Enable</b> or <b>Disable</b> for Echo Serial String. Applies only if mode is "User Serial String". Select enable to echo received characters backed out on the line while looking for the serial string.                                                                                                    |
| Signon Message                | Enter the string of bytes to be sent to the Serial Line during boot time. It may contain a binary character(s) of the form [x]. For example, use decimal [12] or hex [0xc].                                                                                                    |

# **To Configure Line Settings**

The following section describes the steps to view and configure Line 1 settings; these steps apply to other line instances of the device.

# **Using Web Manager**

◆ To configure a specific line, click Line in the menu and select Line 1 -> Configuration (Table 6-1).

◆ To configure a specific line in Command Mode, click Line in the menu and select Line 1 -> Command Mode (Table 6-2).

## Using the CLI

◆ To enter Line 1 command level: enable -> line 1

# **Using XML**

- Include in your file: <configgroup name="line" instance="1">
- Include in your file: <configgroup name="serial command mode" instance="1">

## **To View Line Statistics**

# **Using Web Manager**

To view statistics for Line 1, click Line in the menu and select Line 1 -> Statistics.

#### Using the CLI

◆ To view Line statistics: enable -> line 1, show statistics

#### **Using XML**

• Include in your file: <statusgroup name="line" instance="1">

# **Tunnel Settings**

Tunneling allows serial devices to communicate over a network, without "being aware" of the devices which establish the network connection between them. Tunneling parameters are configured using the **Tunnel** menu and submenus. The Tunnel settings allow you to configure how the Serial-Network tunneling operates. Tunneling is available on all serial lines. The connections on one serial line are separate from those on another serial port.

**Notes:** The following section describes the steps to view and configure Tunnel 1 settings; these steps apply to other tunnel instances of the device.

# **Tunnel Settings**

# **Serial Settings**

These serial settings for the tunnel apply to the Serial Line interface. The Line Settings and Protocol are displayed for informational purposes and must be configured from the Line settings.

Table 6-3 Tunnel Serial Settings

| Tunnel Serial<br>Settings | Description                                                                                                    |
|---------------------------|----------------------------------------------------------------------------------------------------|
| Line Settings             | Line Settings information here is display only. Go to the section, <i>To Configure Line Settings</i> to modify these settings.                                                                                                    |
| Protocol                  | Protocol information here is display only. Go to the section, <i>To Configure Line Settings</i> to modify these settings.                                                                                                    |
| DTR                       | Select the conditions in which the Data Terminal Ready (DTR) control signal on the serial line are asserted. Choices are:                                                                                                    |
|                           | <ul> <li>Unasserted</li> <li>TruPort = the DTR is asserted whenever either a connect or an accept mode tunnel connection is active with the Telnet Protocol RFC2217 saying that the remote DSR is asserted.</li> <li>Asserted while connected = the DTR is asserted whenever either a connect or an accept mode tunnel connection is active.</li> <li>Continuously asserted</li> </ul> |

# **To Configure Tunnel Serial Settings**

## **Using Web Manager**

 To configure the Serial Settings for a specific tunnel, click **Tunnel** in the menu and select **Tunnel 1 -> Serial Settings**.

## **Using the CLI**

◆ To enter Tunnel 1 command level: enable -> tunnel 1 -> serial

# **Using XML**

• Include in your file: <configgroup name="tunnel serial" instance="1">

# **Packing Mode**

With Packing, data from the serial Line is not sent over the network immediately. Instead, data is queued and sent in segments, when either the timeout or byte threshold is reached. Packing applies to both Accept and Connect Modes.

Table 6-4 Tunnel Packing Mode Settings

| Tunnel Packing Mode Settings | Description                                                                                                    |
|------------------------------|----------------------------------------------------------------------------------------------------|
| Mode                         | Configure the Tunnel Packing Mode. Choices are:                                                                                                    |
|                              | <ul> <li>Disable = Data not packed.</li> <li>Timeout = data sent after timeout occurs.</li> <li>Send Character = data sent when the Send Character is read on the Serial Line.</li> </ul> |
| Threshold                    | Set the threshold (byte count). If the received serial data reaches this threshold, then the data will be sent on the network. Valid range is 100 to 1450 bytes. Default is 512.          |

| Tunnel Packing Mode Settings (continued) | Description                                                                                                    |
|------------------------------------------|----------------------------------------------------------------------------------------------------|
| Timeout                                  | Set the timeout value, in milliseconds, after the first character is received on the serial line, before data is sent on the network. Valid range is 1 to 30000 milliseconds. Default is 1000.                                                                                                    |
| Send Character                           | Enter Control Characters in any of the following forms:                                                                                                    |
| Trailing Character                       | Enter Control Characters in any of the following forms: <ul> <li><control>J</control></li> <li>0xA (hexadecimal)</li> <li>\10 (decimal).</li> </ul> <li>If used, the Trailing Character is a single printable character or a control character that is injected into the outgoing data stream right after the Send Character. Disable the Trailing Character by blanking the field (setting it to <none>).</none></li> |

# **To Configure Tunnel Packing Mode Settings**

## Using Web Manager

 To configure the Packing Mode for a specific tunnel, click **Tunnel** in the menu and select **Tunnel 1 -> Packing Mode**.

# Using the CLI

To enter the Tunnel 1 Packing command level: enable -> tunnel 1 -> packing

# **Using XML**

• Include in your file: <configgroup name="tunnel packing" instance="1">

# **Accept Mode**

In Accept Mode, the XPort Pro Lx6 listens (waits) for incoming connections from the network. A remote node on the network initiates the connection.

The configurable local port is the port the remote device connects to for this connection. There is no remote port or address. Supported serial lines and associated local port numbers progress sequentially in matching value. For instance, the default local port is 10001 for serial line 1.

Serial data can still be received while waiting for a network connection, keeping in mind serial data buffer limitations.

Table 6-5 Tunnel Accept Mode Settings

| Tunnel Accept Mode Settings | Description                                                                                                    |
|-----------------------------|----------------------------------------------------------------------------------------------------|
| Mode                        | <ul> <li>Set the method used to start a tunnel in Accept mode. Choices are:</li> <li>Disable = do not accept an incoming connection.</li> <li>Always = accept an incoming connection (default).</li> <li>Any Character = start waiting for an incoming connection when any character is read on the serial line.</li> <li>Start Character = start waiting for an incoming connection when the start character for the selected tunnel is read on the serial line.</li> <li>Modem Control Asserted = start waiting for an incoming connection as long as the Modem Control pin (DSR) is asserted on the serial line until a connection is made.</li> <li>Modem Emulation = start waiting for an incoming connection when triggered by modem emulation AT commands. Connect mode must also be set to Modem Emulation.</li> </ul> |
| Local Port                  | Set the port number for use as the network local port. The default local port number for each supported serial line number progresses sequentially in equal value so that Tunnel X: 1000X. For example:  Tunnel 1: 10001 Tunnel 2: 10002                                                                                                    |
| Protocol                    | Select the protocol type for use with Accept Mode:  TCP (default protocol) TCP AES Telnet                                                                                                    |
| TCP Keep Alive              | Enter the time, in milliseconds, the XPort Pro Lx6 waits during a silent TCP connection before checking if the currently connected network device is still on the network. If the unit gets no response after 1 attempt, it drops the connection. Enter 0 to disable.                                                                                                    |
| Flush Serial                | Set whether the serial line data buffer is flushed upon a new network connection. Choices are:  • Enabled = serial data buffer is flushed on network connection  • Disabled = serial data buffer is not flushed on network connection (default)                                                                                                    |
| Block Serial                | <ul> <li>Set whether Block Serial is enabled for debugging purposes. Choices are:</li> <li>Enabled = if Enabled, incoming characters from the serial line will not be forwarded to the network. Instead, they will be buffered and will eventually flow off the serial line if hardware or software flow control is configured.</li> <li>Disabled = this is the default setting; incoming characters from the Serial Line are sent on into the network. Any buffered characters are sent first.</li> </ul>                                                                                                    |
| Block Network               | Set whether Block Network is enabled for debugging purposes. Choices are:  • Enabled = if Enabled, incoming characters from the network will not be forwarded to the Serial Line. Instead, they will be buffered and will eventually flow off the network side.  • Disabled = this is the default setting; incoming characters from the network are sent on into the Serial Line. Any buffered characters are sent first.                                                                                                    |

| Tunnel Accept Mode Settings (continued) | Description                                                                                                    |
|-----------------------------------------|----------------------------------------------------------------------------------------------------|
| Password                                | Enter a password. This password can be up to 31 characters in length and must contain only alphanumeric characters and punctuation. When set, clients must send the correct password string to the unit within 30 seconds from opening network connection in order to enable data transmission.  The password sent to the unit must be terminated with one of the following:  OA (Line Feed)  OD (Null)  OD 0A (Carriage Return/Line Feed)  OD 00 (Carriage Return/Null)  If, <b>Prompt for Password</b> is set to <b>Enabled</b> and a password is provided, the user will be prompted for the password upon connection. |
| Prompt for Password                     | Select <b>Enabled</b> or <b>Disabled</b> (to enable or disable). This option will only appear if a password is specified above.                                                                                                    |
| Email on Connect                        | Select an email profile number to which an email notification will be sent upon the establishment of an accept mode tunnel.                                                                                                    |
| Email on Disconnect                     | Select an email profile number to which an email notification will be sent upon the disconnection of an accept mode tunnel.                                                                                                    |
| CP Output                               | Enter the CP Output Group whose value should change when a connection is established and dropped. Connection Value specifies the value to set the CP Group to when a connection is established. Disconnection Value specifies the value to set the CP Group to when the connection is closed. To display the "Connection Value" and "Disconnection Value", first enter a "CP Output Group", then click outside that field.                                                                                                    |

# **To Configure Tunnel Accept Mode Settings**

## Using Web Manager

 To configure the Accept Mode for a specific tunnel, click **Tunnel** in the menu and select **Tunnel 1 -> Accept Mode**.

## Using the CLI

◆ To enter Tunnel 1 Accept Mode command level: enable -> tunnel 1 -> accept

#### **Using XML**

Include in your file: <configgroup name="tunnel accept" instance="1">

#### **Connect Mode**

In Connect Mode, the XPort Pro Lx6 continues to attempt an outgoing connection on the network, until established. If the connection attempt fails or the connection drops, then it retries after a timeout. The remote node on the network must listen for the Connect Mode's connection.

For Connect Mode to function, it must be enabled, have a remote station (node) configured, and a remote port configured (TCP or UDP). When established, Connect Mode is always on. Enter the remote station as an IPv4 or IPv6 address or DNS name. The XPort Pro Lx6 will not make a connection unless it can resolve the address.

For Connect Mode using UDP, the XPort Pro Lx6 accepts packets from any device on the network. It will send packets to the last device that sent it packets.

Note: The Port in Connect Mode is not the same port configured in Accept Mode.

The TCP keepalive time is the time in which probes are periodically sent to the other end of the connection. This ensures the other side is still connected.

Table 6-6 Tunnel Connect Mode Settings

| Tunnel Connect Mode Settings | Description                                                                                                    |
|------------------------------|----------------------------------------------------------------------------------------------------|
| Mode                         | Set the method to be used to attempt a connection to a remote host or device. Choices are:                                                                                                    |
|                              | <ul> <li>Disable = an outgoing connection is never attempted. (default)</li> <li>Always = a connection is attempted until one is made. If the connection gets disconnected, the device XPort Pro Lx6 retries until it makes a connection.</li> <li>Any Character = a connection is attempted when any character is read on the serial line.</li> <li>Start Character = a connection is attempted when the start character for the selected tunnel is read on the serial line.</li> <li>Modem Control Asserted = a connection is attempted as long as the Modem Control pin (DSR) is asserted, until a connection is made.</li> <li>Modem Emulation = a connection is attempted when triggered by modem emulation AT commands.</li> </ul> |
| Local Port                   | Enter an alternative Local Port. The Local Port is set to <random> by default but can be overridden. Blank the field to restore the default.</random>                                                                                                    |
| Host 1                       | Click on the displayed information to expand it for editing. If <none> is displayed, clicking it will allow you to configure a new host. At least one Host is required to enable Connect Mode as this information is necessary to connect to that host.</none>                                                                                                    |
| Reconnect Timer              | Set the value of the reconnect timeout (in milliseconds) for outgoing connections established by the device. Valid range is 1 to 65535 milliseconds. Default is 15000.                                                                                                    |
| Flush Serial Data            | Set whether the serial Line data buffer is flushed upon a new network connection. Choices are:                                                                                                    |
|                              | <ul> <li>Enabled = serial data buffer is flushed on network connection</li> <li>Disabled = serial data buffer is not flushed on network connection (default)</li> </ul>                                                                                                    |
| Block Serial                 | <ul> <li>Set whether Block Serial is enabled for debugging purposes. Choices are:</li> <li>Enabled = If Enabled, incoming characters from the Serial Line will not be forwarded to the network. Instead, they will be buffered and will eventually flow off the Serial Line if hardware or software flow control is configured.</li> <li>Disabled = this is the default setting; incoming characters from the Serial Line are sent on into the network. Any buffered characters are sent first.</li> </ul>                                                                                                    |
| Block Network                | Set whether Block Network is enabled for debugging purposes. Choices are:                                                                                                    |
|                              | <ul> <li>Enabled = If Enabled, incoming characters from the network will not be forwarded to the Serial Line. Instead, they will be buffered and will eventually flow off the network side.</li> <li>Disabled = this is the default setting; incoming characters from the network are sent on into the Serial Line. Any buffered characters are sent first.</li> </ul>                                                                                                    |
| Email on Connect             | Select an email profile number to which an email notification will be sent upon the establishment of an accept mode tunnel.                                                                                                    |

| Tunnel Connect Mode Settings (continued) | Description                                                                                                    |
|------------------------------------------|----------------------------------------------------------------------------------------------------|
| Email on Disconnect                      | Select an email profile number to which an email notification will be sent upon the disconnection of an accept mode tunnel.                                                                                                    |
| CP Output                                | Enter the CP Output Group whose value should change when a connection is established and dropped. Connection Value specifies the value to set the CP Group to when a connection is established. Disconnection Value specifies the value to set the CP Group to when the connection is closed. To display the "Connection Value" and "Disconnection Value", first enter a "CP Output Group", then click outside that field. |

# **To Configure Tunnel Connect Mode Settings**

#### Using Web Manager

To configure the Connect Mode for a specific tunnel, click **Tunnel** in the menu and select
 Tunnel 1 -> Connect Mode.

# Using the CLI

To enter the Tunnel 1 Connect Mode command level: enable -> tunnel 1 -> connect

# **Using XML**

♦ Include in your file: <configgroup name="tunnel connect" instance="1">

# **Disconnect Mode**

Specifies the optional conditions for disconnecting any Accept Mode or Connect Mode connection that may be established. If any of these conditions are selected but do not occur and the network disconnects to the device, a Connect Mode connection will attempt to reconnect. However, if none of these conditions are selected, a closure from the network is taken as a disconnect.

Table 6-7 Tunnel Disconnect Mode Settings

| Tunnel Disconnect<br>Mode Settings | Description                                                                                                    |
|------------------------------------|----------------------------------------------------------------------------------------------------|
| Stop Character                     | Enter the Stop Character which when received on the Serial Line, disconnects the tunnel. The Stop Character may be designated as a single printable character or as a control character. Control characters may be input in any of the following forms: <control>J or 0xA(hexadercimal) or \10 (decimal). Disable the Stop Character by blanking the field to set it to <none>.</none></control> |
| Modem Control                      | Set whether Modem Control enables disconnect when the Modem Control pin is not asserted on the Serial Line. Choices are:  • Enabled • Disabled (default)                                                                                                    |
| Timeout                            | Enter the number of milliseconds a tunnel may be idle before disconnection. The value of zero disables the idle timeout.                                                                                                    |
| Flush Serial Data                  | Set whether to flush the Serial Line when the Tunnel is disconnected. Choices are:  • Enabled  • Disabled (default)                                                                                                    |

# **To Configure Tunnel Disconnect Mode Settings**

## Using Web Manager

◆ To configure the Disconnect Mode for a specific tunnel, click **Tunnel** in the menu and select **Tunnel 1 -> Disconnect Mode**.

# Using the CLI

◆ To enter the Tunnel 1 Disconnect command level: enable -> tunnel 1 -> disconnect

#### **Using XML**

♦ Include in your file: <configgroup name="tunnel disconnect" instance="1">

## **Modem Emulation**

Some older equipment is designed to attach to a serial port and dial into a network with a modem. This equipment uses AT commands to control the connection. For compatibility with these older devices on modern networks, our product mimics the behavior of the modem.

Table 6-8 Tunnel Modem Emulation Settings

| Tunnel Modem<br>Emulation Settings | Description                                                                                                    |
|------------------------------------|----------------------------------------------------------------------------------------------------|
| Echo Pluses                        | Set whether the pluses will be echoed back during a "pause +++ pause" escape sequence on the Serial Line. Choices are:                                                                                     |
|                                    | <ul><li>Enabled</li><li>Disabled (default)</li></ul>                                                                                                    |
| Echo Commands                      | Set whether characters read on the Serial Line will be echoed, while the Line is in Modem Command Mode. Choices are:                                                                                       |
|                                    | <ul><li>Enabled</li><li>Disabled</li></ul>                                                                                                    |
| Verbose Response                   | Set whether Modem Response Codes are sent out on the Serial Line. Choices are:                                                                                                    |
|                                    | <ul><li>Enabled</li><li>Disabled</li></ul>                                                                                                    |
| Response Type                      | Select a representation for the Modem Response Codes sent out on the Serial Line. Choices are:                                                                                                    |
|                                    | <ul><li>Text (ATV1) (default)</li><li>Numeric (ATV0)</li></ul>                                                                                                    |
| Error Unknown<br>Commands          | Set whether the Error Unknown Commands is enabled (ATU0) and ERROR is returned on the Serial Line for unrecognized AT commands. OTherwise (ATU1) OK is returned for unrecognized AT commands. Choices are: |
|                                    | <ul><li>Enabled</li><li>Disabled (default)</li></ul>                                                                                                    |
| Incoming Connection                | Set how and if requests are answered after an incoming RING (ATS0=2). Choices are:                                                                                                    |
|                                    | Disabled (default)                                                                                                    |
|                                    | ◆ Automatic<br>◆ Manual                                                                                                    |

| Tunnel Modem<br>Emulation Settings | Description                                                                                                    |
|------------------------------------|----------------------------------------------------------------------------------------------------|
| Connect String                     | Enter the customized Connect String sent to the Serial Line with the Connect Modem Response Code.                                                                                        |
| Display Remote IP                  | Set whether the Display Remote IP is enabled so that the incoming RING sent on the Serial Line is followed by the IP address of the caller. Choices are:  • Enabled • Disabled (default) |

## **To Configure Tunnel Modem Emulation Settings**

#### Using Web Manager

◆ To configure the Modem Emulation for a specific tunnel, click **Tunnel** in the menu and select **Tunnel 1 -> Modem Emulation**.

### Using the CLI

◆ To enter the Tunnel 1 Modem command level: enable -> tunnel 1 -> modem

#### **Using XML**

Include in your file: <configgroup name="tunnel modem" instance="1">

#### **Statistics**

Tunnel statistics contains data counters, error counters, connection time and connection information. Statistics are available at each individual connection and aggregated across all connections.

#### **To View Tunnel Statistics**

#### Using Web Manager

 To view statistics for a specific tunnel, click Tunnel in the menu and select the Tunnel 1 -> Statistics.

#### Using the CLI

◆ To view Tunnel 1 statistics: enable -> tunnel 1, show statistics

#### **Using XML**

♦ Include in your file: <statusgroup name="tunnel" instance="1">

# 7: Terminal and Host Settings

Predefined connections are available via Telnet or a serial port. A user can choose one of the presented options and the device automatically makes the predefined connection.

Either the Telnet or serial port connection can present the CLI or the Login Connect Menu. By default, the CLI is presented when the device is accessed. When configured to present the Login Connect Menu, the hosts configured via the Host selections, and named serial lines are presented.

# **Terminal Settings**

You can configure whether each serial line or the Telnet server presents a CLI or a Login Connect menu when a connection is made.

Table 7-1 Terminal on Network and Line Settings

| Terminal on Network and Line Settings | Description                                                                                                    |
|---------------------------------------|----------------------------------------------------------------------------------------------------|
| Terminal Type                         | Enter text to describe the type of terminal. The text will be sent to a host via IAC.                                                                                                    |
|                                       | <b>Note:</b> IAC means, "interpret as command." It is a way to send commands over the network such as <b>send break</b> or <b>start echoing</b> .                                                                  |
| Login Connect Menu                    | Select the interface to display when the user logs in. Choices are:                                                                                                    |
|                                       | <ul> <li>Enabled = shows the Login Connect Menu.</li> <li>Disabled = shows the CLI (default)</li> </ul>                                                                                                    |
| Exit Connect Menu                     | Select whether to display a choice for the user to exit the Login Connect Menu and reach the CLI. Choices are:                                                                                                    |
|                                       | <ul> <li>Enabled = a choice allows the user to exit to the CLI.</li> <li>Disabled = there is no exit to the CLI (default)</li> </ul>                                                                               |
| Send Break                            | Enter a Send Break control character, e.g., <control> Y, or blank to disable.</control>                                                                                                    |
|                                       | When the Send Break control character is received from the network on its way to the serial line, it is not sent to the line; instead, the line output is forced to be inactive (the break condition).             |
|                                       | Note: This configuration option is only available for Line Terminals.                                                                                                    |
| Break Duration                        | Enter how long the break should last in milliseconds, up to 10000. Default is 500.                                                                                                    |
|                                       | Note: This configuration option is only available for Line Terminals.                                                                                                    |
| Echo                                  | Select whether to enable echo:                                                                                                    |
|                                       | <ul><li>Enabled</li><li>Disabled</li></ul>                                                                                                    |
|                                       | <b>Note:</b> Applies only to Connect Mode Telnet connections, not to Accept Mode. Only disable <b>Echo</b> if your terminal echoes, in which case you will see double of each character typed. Default is enabled. |

### **To Configure the Terminal Network Connection**

#### Using Web Manager

- To configure the Terminal on Network, click Terminal on the menu and select Network -> Configuration.
- To configure the Terminal on Network, click Line 1 on the menu and select Network -> Configuration.
- To configure the Terminal on Network, click Line 2 on the menu and select Network -> Configuration.

#### Using the CLI

◆ To enter the Terminal Network command level: enable -> config -> terminal network

#### **Using XML**

Include in your file: <configgroup name="terminal" instance="network">

#### To Configure the Terminal Line Connection

**Note:** The following section describes the steps to view and configure Terminal 1 settings; these steps apply to other terminal instances of the device.

#### Using Web Manager

 To configure a particular Terminal Line, click Terminal on the menu and select Line 1 -> Configuration.

#### Using the CLI

◆ To enter the Terminal Line command level: enable -> config -> terminal 1

#### **Using XML**

♦ Include in your file: <configgroup name="terminal" instance="1">

# 8: Configurable Pin Manager

The Configurable Pin Manager is responsible for assignment and control of the configurable pins (CPs) available on the XPort Pro Lx6 embedded device service. There are three configurable pins on the XPort Pro Lx6.

You must configure the CPs by making them part of a group. A CP Group may consist of one or more CPs. This increases flexibility when incorporating the XPort Pro Lx6 into another system.

**Note:** The blue text in the XML command strings of this chapter are to be replaced with a user-specified name.

# **CPM: Configurable Pins**

Each CP is associated with an external hardware pin. CPs can trigger an outside event, like sending an email message or starting Command Mode on a serial Line.

The Current Configuration table shows the current settings for each CP.

CP Configured as Active in group **Groups** CP1 Pin 14 Input 1 2 <available> CP2 1 0 Pin 16 Input <available> 2 CP3 Pin 18 Input 0 <available>

Table 8-1 Current Configurable Pins

Table 8-2 CP Status

| CPM – CPs Status | Description                                                                                                    |
|------------------|----------------------------------------------------------------------------------------------------|
| Name             | Shows the CP number.                                                                                                    |
| State            | Shows the current enable state of the CP.                                                                                                    |
| Туре             | Shows the CP hardware pin type. Can be updated. Choices are:                                                                                                    |
|                  | <ul> <li>Input</li> <li>Output</li> <li>When a CP is configured as output, it can be toggled by setting the value.</li> <li>Whatever value is given, the first bit 0 is used as the setting. 1 means asserted and 0 means de-asserted. Additionally, the CP logic can be inverted so that assertion is low.</li> </ul> |
| Value            | Shows the last bit in the CP current value.                                                                                                    |
| Bit              | Visual display of the bitwise 32 bit placeholders for a CP.                                                                                                    |
| Level            | A "+" symbol indicates the CP is asserted (the voltage is high). A "-"indicates the CP voltage is low.                                                                                                    |
| I/O              | Indicates the current status of the pin:  ◆ I = input  ◆ O = output  ◆ <blank> = unassigned</blank>                                                                                                    |
| Logic            | An "I" indicates the CP is inverted (active low).                                                                                                    |

| CPM - CPs Status | Description                                                |  |
|------------------|------------------------------------------------------------|--|
| Binary           | Shows the binary assertion value of the corresponding bit. |  |
| CP#              | Shows the CP number.                                       |  |
| Groups           | Lists the groups in which the CP is a member.              |  |

#### Notes:

- To modify a CP, all groups in which it is a member must be disabled.
- The changes to a CP configuration are not saved in FLASH. Instead, these CP settings are used when the CP is added to a CP Group. When the CP Group is saved, its CP settings are saved with it. Thus, a particular CP may be defined as "Input" in one group but as "Output" in another. Only one group containing any particular CP may be enabled at once.

#### **CPM:** Groups

The CP Groups settings allow for the management of CP groups. Groups can be created or deleted. CPs can be added to or removed from groups. A group, based on its state, can trigger outside events (such as sending email messages). Only an enabled group can be a trigger.

Table 8-3 CPM Group Current Configuration

| CPM – Groups Current<br>Configuration | Description                                         |
|---------------------------------------|-----------------------------------------------------|
| Group Name                            | Shows the CP group's name.                          |
| State                                 | Indicates whether the group is enabled or disabled. |
| CP Info                               | Shows the number of CPs assigned to the group.      |

Table 8-4 CPM Group Status

| CPM – Groups Group<br>Status | Description                                                                                                    |
|------------------------------|----------------------------------------------------------------------------------------------------|
| Name                         | Shows the CP Group name.                                                                                                |
| State                        | Current enable state of the CP group.                                                                                   |
| Value                        | Shows the CP group's current value or shows "Disabled" if the group is disabled.                                        |
| Bit                          | Visual display of the bit placeholders for a CP.                                                                        |
| Level                        | A "+" symbol indicates the CP's bit position is asserted (the voltage is high).  A "-" indicates the CP voltage is low. |
| I/O                          | Indicates the current status of the pin:  ◆ I = input  ◆ O = output  ◆ <blank> = unassigned</blank>                     |
| Logic                        | An "I" indicates the CP output is inverted.                                                                             |
| Binary                       | Shows the assertion value of the corresponding bit.  X = group is disabled or bit is unassigned in group                |
| CP#                          | Shows the configurable pin number and its bit position in the CP group.                                                 |

# **To Configure CPM Settings**

### **Using Web Manager**

- To configure a configurable pin, click CPM in the menu, select CPs and then the desired CP to configure.
- ◆ To configure a CPM Group, click CPM in the menu, select Groups and then the desired Group Name to configure.

#### Using the CLI

◆ To enter the CPM command level: enable -> cpm

### **Using XML**

- ◆ Include in your file: <configgroup name="cp group" instance="group name">
- Include in your file: <configitem name="cp" instance="cp number">

# 9: Services Settings

# **DNS Settings**

This section describes the active run-time settings for the domain name system (DNS) protocol. The primary and secondary DNS addresses come from the active interface. The static addresses from the Network Interface configuration settings may be overridden by DHCP.

**Note:** The blue text in the XML command strings of this chapter are to be replaced with a user-specified name.

Table 9-1 DNS Settings

| Setting / Field | Description                                                                                                    |
|-----------------|----------------------------------------------------------------------------------------------------|
| Lookup          | Perform one of the following and click <b>Lookup</b> :                                                                                                    |
|                 | <ul> <li>Enter either an IPv4 or IPv6 address and perform a reverse Lookup to locate the hostname for that IP address.</li> <li>Enter a hostname, and perform a forward Lookup to locate the corresponding IP address</li> </ul>                                            |
| IPv6 Precedence | Select to specify IPv6 or IPv4 precedence:                                                                                                    |
|                 | <ul> <li>Enabled: When enabled, IPv6 DNS records will take precedence over IPv4 records when connecting to a host.</li> <li>Disabled: When disabled, IPv4 DNS records will take precedence over IPv6 DNS when connecting to a host. This is the default setting.</li> </ul> |

# **To View or Configure DNS Settings:**

#### **Using Web Manager**

- To view DNS current status, click DNS in the menu and select Status.
- ◆ To lookup DNS name or IP address, click DNS in the menu, select Status, and enter an IP address or hostname in the Lookup field.
- To set IPv6 precedence, click **DNS** in the menu and select **Configuration**.

**Note:** To configure DNS for cases where it is not supplied by a protocol, click **Network** in the menu and select **Interface -> Configuration**.

#### Using the CLI

♦ To enter the DNS command level: enable -> dns

#### **Using XML**

Include in your file: <configgroup name="interface" instance="eth0">

# **FTP Settings**

The FTP protocol can be used to upload and download user files, and upgrade the XPort Pro Lx6 firmware. A configurable option is provided to enable or disable access via this protocol.

Table 9-2 FTP Settings

| Description                                          |
|------------------------------------------------------|
| Select to enable or disable the FTP server:          |
| <ul><li>Enabled (default)</li><li>Disabled</li></ul> |
|                                                      |

## **To Configure FTP Settings**

#### Using Web Manager

To configure FTP, click FTP in the menu.

#### Using the CLI

◆ To enter the FTP command level: enable -> config -> ftp

#### **Using XML**

♦ Include in your file: <configgroup name="ftp server">

# **Syslog Settings**

The Syslog information shows the current configuration and statistics of the syslog. Here you can configure the syslog host and the severity of the events to log.

**Note:** The system log is always saved to local storage, but it is not retained through reboots unless diagnostics logging to the filesystem is enabled. Saving the system log to a server that supports remote logging services (see RFC 3164) allows the administrator to save the complete system log history. The default port is 514.

Table 9-3 Syslog Settings

| Syslog Settings | Description                                                                                           |
|-----------------|----------------------------------------------------------------------------------------------------|
| State           | Select to enable or disable the syslog:                                                               |
|                 | <ul><li>Enabled</li><li>Disabled (default)</li></ul>                                                  |
| Host            | Enter the IP address of the remote server to which system logs are sent for storage.                  |
| Remote Port     | Enter the number of the port on the remote server that supports logging services. The default is 514. |

| Syslog Settings (continued) | Description                                                                                                    |
|-----------------------------|----------------------------------------------------------------------------------------------------|
| Severity Log Level          | Specify the minimum level of system message the XPort Pro Lx6 should log. This setting applies to all syslog facilities. The drop-down list in the Web Manager is in descending order of severity (e.g., Emergency is more severe than Alert.) |

# **To View or Configure Syslog Settings**

#### **Using Web Manager**

To configure the Syslog, click Syslog in the menu.

#### **Using the CLI**

◆ To enter the Syslog command level: enable -> config -> syslog

#### **Using XML**

♦ Include in your file: <configgroup name="syslog">

# **HTTP Settings**

Hypertext Transfer Protocol (HTTP) is the transport protocol for communicating hypertext documents on the Internet. HTTP defines how messages are formatted and transmitted. It also defines the actions web servers and browsers should take in response to different commands. HTTP Authentication enables the requirement of usernames and passwords for access to the device.

Table 9-4 HTTP Settings

| HTTP Settings   | Description                                                                                                    |
|-----------------|----------------------------------------------------------------------------------------------------|
| State           | Select to enable or disable the HTTP server:  • Enabled (default)  • Disabled                                                                                                    |
| Port            | Enter the port for the HTTP server to use. The default is 80.                                                                                                    |
| Max Timeout     | Enter the maximum time for the HTTP server to wait when receiving a request. This prevents Denial-of-Service (DoS) attacks. The default is <b>10</b> seconds.                                                  |
| Max Bytes       | Enter the maximum number of bytes the HTTP server accepts when receiving a request. The default is 65536 KB which prevents DoS attacks. The range varies from 2048 to 65536.                                   |
|                 | <b>Note:</b> You may need to increase this number in some cases where the browser is sending data aggressively within TCP windows size limit, when file (including firmware upgrade) is uploaded from webpage. |
| Logging State   | Select to enable or disable HTTP server logging:                                                                                                    |
|                 | <ul><li>Enabled (default)</li><li>Disabled</li></ul>                                                                                                    |
| Max Log Entries | Set the maximum number of HTTP server log entries. Only the last <b>Max Log Entries</b> are cached and viewable.                                                                                               |

| HTTP Settings (continued) | Description                                                                                                    |
|---------------------------|----------------------------------------------------------------------------------------------------|
| Log Format                | Set the log format string for the HTTP server. Follow these <b>Log Format</b> rules:                                                                                                    |
|                           | <ul> <li>%a - remote IP address (could be a proxy)</li> <li>%b - bytes sent excluding headers</li> <li>%B - bytes sent excluding headers (0 = '-')</li> <li>%h - remote host (same as '%a')</li> <li>%{h}i - header contents from request (h = header string)</li> <li>%m - request method</li> <li>%p - ephemeral local port value used for request</li> <li>%q - query string (prepend with '?' or empty '-')</li> <li>%t - timestamp HH:MM:SS (same as Apache '%(%H:%M:%S)t' or '%(%T)t')</li> <li>%u - remote user (could be bogus for 401 status)</li> <li>%U - URL path info</li> <li>%r - first line of request (same as '%m %U%q <version>')</version></li> <li>%s - return status</li> </ul> |
| Authentication Timeout    | The timeout period applies if the selected authentication type is <b>Digest</b> . After this period of inactivity, the client must authenticate again.                                                                                                    |

# **To Configure HTTP Settings**

#### **Using Web Manager**

- To configure HTTP settings, click HTTP in the menu and select Configuration.
- To view HTTP statistics, click HTTP in the menu and select Statistics.

#### Using the CLI

◆ To enter the HTTP command level: enable -> config -> http

#### **Using XML**

• Include in your file: <configgroup name="http server">

Table 9-5 HTTP Authentication Settings

| HTTP Authentication Settings | Description                                                                                                    |
|------------------------------|----------------------------------------------------------------------------------------------------|
| URI                          | Enter the Uniform Resource Identifier (URI).                                                                                                    |
|                              | Note: The URI must begin with '/' to refer to the filesystem.                                                                                           |
| Auth Type                    | Select the authentication type:                                                                                                    |
|                              | <ul> <li>None: no authentication is necessary.</li> <li>Basic: encodes passwords using Base64.</li> <li>Digest: encodes passwords using MD5.</li> </ul> |

# **To Configure HTTP Authentication**

### **Using Web Manager**

• To configure HTTP Authentication, click **HTTP** in the menu and select **Authentication**.

# Using the CLI

◆ To enter the HTTP command level: enable -> config -> http

# Using XML

Include in your file: <configgroup name="http authentication uri"
instance="uri name">

# 10: Maintenance and Diagnostics Settings

# **Filesystem Settings**

Use the file system to list, view, create, upload, copy, move, remove, and transfer files. The XPort Pro Lx6 embedded device server uses a flash file system to store files.

# **File Display**

It is possible to view the list of existing files, and to view their contents in the ASCII or hexadecimal formats.

Table 10-1 File Display Settings

| File Display Commands | Description                                                                    |
|-----------------------|--------------------------------------------------------------------------------|
| Is                    | Displays a list of files on the XPort Pro Lx6, and their respective sizes.     |
| cat                   | Displays the specified file in ASCII format.                                   |
| dump                  | Displays the specified file in a combination of hexadecimal and ASCII formats. |
| pwd                   | Print working directory.                                                       |
| cd                    | Change directories.                                                            |
| show tree             | Display file/directory tree.                                                   |

# **To Display Files**

#### **Using Web Manager**

To view existing files and file contents, click Fllesystem in the menu and select Browse.

### Using the CLI

◆ To enter the Filesystem command level: enable -> filesystem

#### **Using XML**

Not applicable.

### **File Modification**

The XPort Pro Lx6 allows for the creation and removal of files on its filesystem.

Table 10-2 File Modification Settings

| File Modification<br>Commands | Description                                      |
|-------------------------------|--------------------------------------------------|
| rm                            | Removes the specified file from the file system. |
| touch                         | Creates the specified file as an empty file.     |
| ср                            | Creates a copy of a file.                        |
| mkdir                         | Creates a directory on the file system.          |
| rmdir                         | Removes a directory from the file system.        |
| format                        | Format the file system and remove all data.      |

### **File Transfer**

Files can be transferred to and from the XPort Pro Lx6 via the TFTP protocol. This can be useful for saving and restoring XML configuration files. Files can also be uploaded via HTTP.

Table 10-3 File Transfer Settings

| File Transfer Settings | Description                                                                                                    |
|------------------------|----------------------------------------------------------------------------------------------------|
| Create                 | Type in a <b>File</b> or <b>Directory</b> name and click the <b>Create</b> button. The newly created File or Directory will appear above.                                |
| Upload File            | Browse to location of the file to be uploaded.                                                                                                    |
| Copy File              | Enter the <b>Source</b> and <b>Destination</b> name for file to be copied and click the <b>Copy</b> button.                                                              |
| Move                   | Enter the <b>Source</b> and <b>Destination</b> name for file to be moved and click the <b>Move</b> button.                                                               |
| Action                 | Select the action that is to be performed via TFTP:                                                                                                    |
|                        | <ul> <li>Get = a "get" command will be executed to store a file locally.</li> <li>Put = a "put" command will be executed to send a file to a remote location.</li> </ul> |
| Local File             | Enter the name of the local file on which the specified "get" or "put" action is to be performed.                                                                        |
| Remote File            | Enter the name of the file at the remote location that is to be stored locally ("get") or externally ("put").                                                            |
| Host                   | Enter the IP address or name of the host involved in this operation.                                                                                                    |
| Port                   | Enter the number of the port involved in TFTP operations.                                                                                                    |

### To Transfer or Modify Filesystem Files

### **Using Web Manager**

To create a new file or directory, upload an existing file, copy or move a file, click Filesystem
in the menu and select Browse.

#### Using the CLI

◆ To enter the Filesystem command level: enable -> filesystem

#### **Using XML**

Not applicable.

# **Protocol Stack Settings**

There are various low level network stack specific items that are available for configuration. This includes settings related to IP, ICMP, ICMPv6, ARP and SMTP, which are described in the sections below.

### **IP Settings**

Table 10-4 IP Network Stack Settings

| Protocol Stack IP Settings | Description                                                                                                    |
|----------------------------|----------------------------------------------------------------------------------------------------|
| IP Time to Live            | This value typically fills the Time To Live in the IP header. SNMP refers to this value as "ipDefaultTTL".                                                                                                    |
|                            | Enter the number of hops to be transmitted before the packet is discarded.                                                                                                    |
| Multicast Time to Live     | This value fills the Time To Live in any multicast IP header. Normally this value will be one so the packet will be blocked at the first router. It is the number of hops allowed before a Multicast packet is discarded. |
|                            | Enter the value to be greater than one to intentionally propagate multicast packets to additional routers.                                                                                                    |

## **To Configure IP Network Stack Settings**

#### Using Web Manager

To configure IP protocol settings, click Protocol Stack in the menu and select IP.

#### Using the CLI

◆ To enter the command level: enable -> config -> ip

#### **Using XML**

• Include in your file: <configgroup name="ip">

## **ICMP and ICMPv6 Settings**

Table 10-5 ICMP Network Stack Settings

| Protocol Stack ICMP Settings | Description                                                                                                    |
|------------------------------|----------------------------------------------------------------------------------------------------|
| State                        | The State selection is used to turn on/off processing of ICMP messages. This includes both incoming and outgoing messages. Choose <b>Enabled</b> or <b>Disabled</b> . |

## **To Configure ICMP Network Stack Settings**

#### **Using Web Manager**

To configure ICMP protocol settings, click Protocol Stack in the menu and select ICMP.

#### Using the CLI

◆ To enter the command level: enable -> config -> icmp

#### **Using XML**

♦ Include in your file: <configgroup name="icmp">

### To View ICMPv6 Network Stack Settings

#### **Using Web Manager**

To view ICMPv6 protocol settings, click Protocol Stack in the menu and select ICMPv6.

#### Using the CLI

Not applicable.

#### **Using XML**

Not applicable.

## **ARP Settings**

Table 10-6 ARP Network Stack Settings

| Protocol Stack ARP Settings | Description                                                                                   |
|-----------------------------|-----------------------------------------------------------------------------------------------|
| IP Address                  | Enter the IPv4 address to add to the ARP cache.                                               |
| MAC Address                 | Enter the MAC address to add to the ARP cache.                                                |
| Remove                      | Click the <b>Remove</b> link beside a specific address to remove it.                          |
| Remove All                  | Click the <b>Remove All</b> link underneath all listed addresses to remove all the addresses. |

## **To Configure ARP Network Stack Settings**

### **Using Web Manager**

To configure ARP protocol settings, click Protocol Stack in the menu and select ARP.

#### **Using the CLI**

◆ To enter the command level: enable -> config -> arp

#### **Using XML**

Include in your file: <configgroup name="arp">

## **SMTP Settings**

Table 10-7 SMTP Protocol Stack Settings

| Protocol Stack SMTP Settings | Description                                                                                            |
|------------------------------|----------------------------------------------------------------------------------------------------|
| Relay Address                | View or set the relay address to direct all outbound email messages through a mail server.             |
| Relay Port                   | View or set relay port to direct all outbound email messages through a mail server. The default is 25. |

# **To Configure SMTP Network Stack Settings**

#### **Using Web Manager**

To configure SMTP protocol settings, click Protocol Stack in the menu and select SMTP.

#### Using the CLI

◆ To enter the command level: enable -> config -> smtp

#### **Using XML**

• Include in your file: <configgroup name="smtp">

# **Diagnostics**

The XPort Pro Lx6 has several tools for diagnostics and statistics. Various options allow for the configuration or viewing of IP socket information, ping, traceroute, memory, and processes.

#### **Hardware**

#### **To View Hardware Information**

#### **Using Web Manager**

• To view hardware information, click **Diagnostics** in the menu and select **Hardware**.

### Using the CLI

◆ To enter the command level: enable -> device, show hardware information

#### **Using XML**

• Include in your file: <statusgroup name="hardware">

#### IP Sockets

You can view the list of listening and connected IP sockets.

#### To View the List of IP Sockets

#### **Using Web Manager**

To view IP Sockets, click Diagnostics in the menu and select IP Sockets.

#### Using the CLI

◆ To enter the command level: enable, show ip sockets

#### **Using XML**

• Include in your file: <statusgroup name="ip sockets">

#### **Ping**

The ping command can be used to test connectivity to a remote host.

Table 10-8 Ping Settings

| Diagnostics: Ping<br>Settings (continued) | Description                                                                                                    |
|-------------------------------------------|----------------------------------------------------------------------------------------------------|
| Host                                      | Enter the IP address or host name for the XPort Pro Lx6 to ping.                                                                           |
| Count                                     | Enter the number of ping packets XPort Pro Lx6 should attempt to send to the <b>Host</b> . The default is <b>3</b> .                       |
| Timeout                                   | Enter the time, in seconds, for the XPort Pro Lx6 to wait for a response from the host before timing out. The default is <b>5</b> seconds. |

# To Ping a Remote Host

#### Using Web Manager

To ping a Remote Host, click Diagnostics in the menu and select Ping.

#### Using the CLI

◆ To enter the command level: enable

#### **Using XML**

Not applicable.

#### **Traceroute**

Here you can trace a packet from the XPort Pro Lx6 to an Internet host, showing how many hops the packet requires to reach the host and how long each hop takes. If you visit a web site whose pages appear slowly, you can use traceroute to determine where the longest delays are occurring.

Table 10-9 Traceroute Settings

| Diagnostics:<br>Traceroute Settings | Description                                                                                                    |
|-------------------------------------|----------------------------------------------------------------------------------------------------|
| Host                                | Enter the IP address or DNS hostname. This address is used to show the path between it and the XPort Pro Lx6 when issuing the traceroute command. |
| Protocol                            | Specify the traceroute protocol. The default port is TCP.                                                                                         |

#### To Perform a Traceroute

#### **Using Web Manager**

• To perform a Traceroute, click **Diagnostics** in the menu and select **Traceroute**.

### Using the CLI

◆ To enter the command level: enable

#### **Using XML**

Not applicable.

#### Log

Table 10-10 Log Settings

| Diagnostics: Log | Description                                                                                                    |
|------------------|----------------------------------------------------------------------------------------------------|
| Output           | Select a diagnostic log output type:                                                                                                    |
|                  | <ul> <li>Disable - Turn off the login feature.</li> <li>Filesystem - Directs logging to /log.txt.</li> <li>Line 1- Directs logging to the selected serial line.</li> </ul> |
| Max Length       | Set the maximum length of the log.txt file. Max length must range from 10 - 128 kbytes.  Note: This setting becomes available when Filesystem is selected.                 |

### **To Configure the Diagnostic Log Output**

#### **Using Web Manager**

To configure the Diagnostic Log output, click Diagnostics in the menu and select Log.

# Using the CLI

◆ To enter the command level: enable -> config -> diagnostics -> log

#### **Using XML**

Include in your file:

```
<configgroup name="diagnostics">
and
<configitem name="log">
```

### **Memory**

The memory information shows the total, used, and available memory (in bytes).

Note: Used memory size is not shown in Web manager.

### **To View Memory Usage**

#### **Using Web Manager**

To view memory information, click **Diagnostics** in the menu and select **Memory**.

#### Using the CLI

◆ To enter the command level: enable -> device, show memory

#### **Using XML**

• Include in your file: <statusgroup name="memory">

#### **Processes**

The XPort Pro Lx6 Processes information shows all the processes currently running on the system. It shows the Process ID (PID), Parent Process ID (PPID), user, CPU percentage, percentage of total CPU cycles, and process command line information.

#### **To View Process Information**

#### Using Web Manager

• To view process information, click **Diagnostics** in the menu and select **Processes**.

#### Using the CLI

♦ To enter the command level: enable, show processes

#### **Using XML**

• Include in your file: <statusgroup name="processes">

#### **Threads**

The XPort Pro Lx6 Threads information shows details of threads in the ltrx\_evo task which can be useful for technical experts in debugging.

#### **To View Thread Information**

#### Using Web Manager

To view thread information, click Diagnostics in the menu and select Threads.

## Using the CLI

♦ To enter the command level: enable -> device, show task state

# **System Settings**

The XPort Pro Lx6 System settings allow for rebooting the device, restoring factory defaults, uploading new firmware and updating a system's short and long name.

**Note:** Anytime you reboot the unit, this operation will take some time to complete. Please wait a minimum of 25-30 seconds after rebooting the unit before attempting to make any subsequent connections.

Table 10-11 System Settings

| System Settings          | Description                                                                                                    |
|--------------------------|----------------------------------------------------------------------------------------------------|
| Reboot Device            | Reboots the device.                                                                                                    |
| Restore Factory Defaults | Restores the device to the original factory settings. All configuration will be lost. The XPort Pro Lx6 automatically reboots upon setting back to the defaults.                                                      |
| Upload New Firmware      | FTP to the XPort Pro Lx6. Write the new firmware file to firmware.rom on the XPort Pro Lx6. The device automatically reboots upon the installation of new firmware. See the section, <i>FTP Settings on page 44</i> . |
| Short Name               | Enter a short name for the system name. A maximum of 32 characters are allowed.                                                                                                    |
| Long Name                | Enter a long name for the system name. A maximum of 64 characters are allowed.                                                                                                    |

## To Reboot or Restore Factory Defaults

#### **Using Web Manager**

 To access the area with options to reboot, restore to factory defaults, upload new firmware, update the system name (long or short names) or to view the current configuration, click System in the menu.

#### Using the CLI

◆ To enter the command level: enable

#### **Using XML**

• Include in your file: <configgroup name="xml import control">

Table 10-12 CLI Configuration Default Settings

| Line Authentication   | Disabled |
|-----------------------|----------|
| Telnet State          | Enabled  |
| Telnet Authentication | Disabled |
| All CP groups         | Disabled |

#### Table 10-13 Line Configuration Default Settings

| Protocol    | Tunnel |
|-------------|--------|
| Baud Rate   | 9600   |
| Flowcontrol | None   |

#### Table 10-14 Network Configuration Default Settings

| ВООТР         | Disabled |
|---------------|----------|
| DHCP          | Enabled  |
| DHCPv6        | Enabled  |
| IPv6 AutoConf | Diabled  |
| Syslog state  | Disabled |

#### Table 10-15 Tunnel Default Settings

| Accept Mode  | Enabled  |
|--------------|----------|
| Connect Mode | Disabled |

## **Discovery**

The current statistics and configuration options for device discovery are available for the XPort Pro Lx6.

#### Table 10-16 Discovery Settings

| Discovery                  | Description                                                                                                 |
|----------------------------|----------------------------------------------------------------------------------------------------|
| Query Port Server<br>State | Select to enable or disable the query port server from responding to autodiscovery messages on port 0x77FE. |

#### **Using Web Manager**

• To access the area with options to configure discovery, click **Discovery** in the menu.

### Using the CLI

◆ To enter the command level: enable -> config -> discovery

#### **Using XML**

Include in your file: <configgroup name="discovery">

# 11: Advanced Settings

# **Email Settings**

View and configure email alerts relating to events occurring within the system.

Table 11-1 Email Configuration

| Email – Configuration Settings | Description                                                                                                    |
|--------------------------------|----------------------------------------------------------------------------------------------------|
| То                             | Enter the email address to which the email alerts will be sent. Multiple addresses are separated by semicolon (;). Required field if an email is to be sent. |
| CC                             | Enter the email address to which the email alerts will be copied. Multiple addresses are separated by semicolon (;).                                         |
| From                           | Enter the email address to list in the From field of the email alert. Required field if an email is to be sent.                                              |
| Reply-To                       | Enter the email address to list in the Reply-To field of the email alert.                                                                                    |
| Subject                        | Enter the subject for the email alert.                                                                                                    |
| Message File                   | Enter the path of the file to send with the email alert. This file appears within the message body of the email.                                             |
| Overriding Domain              | Enter the <b>Overriding Domain</b> to be used to forge the sender domain name in the outgoing email message.                                                 |
| Server Port                    | Enter the Server Port number for emails.                                                                                                    |
| Local Port                     | Enter the Local Port number for emails.                                                                                                    |
| Priority                       | Select the priority level for the email alert:                                                                                                    |
|                                | <ul> <li>Urgent</li> <li>High</li> <li>Normal</li> <li>Low</li> <li>Very Low</li> </ul>                                                                      |
| Trigger Email Send             | Enter the CP Group name that will be automatically trigger an email.                                                                                         |

### To View, Configure and Send Email

**Note:** The following section describes the steps to view and configure Email 1 settings; these steps apply to other emails available for the device.

### **Using Web Manager**

- To view Email statistics, click Email in the menu and select Email 1 -> Statistics.
- To configure basic Email settings, click **Email** in the menu and select **Email 1 -> Configuration**.
- To send an email, click Email in the menu and select Email 1 -> Send Email.

### Using the CLI

◆ To enter Email command level: enable -> email 1

#### **Using XML**

◆ Include in your file: <configgroup name="email" instance="1">

# **Command Line Interface Settings**

The Command Line Interface settings allow you to control how users connect to and interact with the command line of the XPort Pro Lx6 embedded device server. It is possible to configure access via the Telnet protocols, in addition to general CLI options.

## **Basic CLI Settings**

The basic CLI settings control general CLI access and usability options.

Table 11-2 CLI Configuration Settings

| Command Line Interface Configuration Settings | Description                                                                                                    |
|-----------------------------------------------|----------------------------------------------------------------------------------------------------|
| Login Password                                | Enter the password for logins by the admin account. "PASS" is the default password.                                                                                                    |
| Enable Level Password                         | Enter the password for access to the Command Mode Enable level. There is no password by default.                                                                                                    |
| Quit Connect Line                             | Enter the <b>Quit Connect Line</b> string to be used to terminate a Telnet session and resume the CLI. Type <control> before the key to be pressed while holding down the <b>[Ctrl]</b> key (example: <b><control>L</control></b>)</control> |
| Inactivity Timeout                            | Set a time period in which the CLI session should disconnect if no data is received. Enter 0 to disable. Blank the display field to restore the default.                                                                                     |
| Line Authentication                           | Enable or Disable authentication for CLI access on the .                                                                                                    |

### To View and Configure Basic CLI Settings

#### **Using Web Manager**

- To view CLI statistics, click CLI in the menu and select Statistics.
- To configure basic CLI settings, click **CLI** in the menu and select **Configuration**.

#### Using the CLI

◆ To enter CLI command level: enable -> config -> cli

#### **Using XML**

♦ Include in your file: <configgroup name="cli">

# **Telnet Settings**

The Telnet settings control CLI access to the XPort Pro Lx6 over the Telnet protocol.

Table 11-3 Telnet Settings

| Telnet Settings       | Description                                                                                                    |
|-----------------------|----------------------------------------------------------------------------------------------------|
| Telnet State          | Enable or Disable CLI access via Telnet                                                                                  |
| Telnet Port           | Enter an alternative Telnet Port to override the default used by the CLI server. Blank the field to restore the default. |
| Telnet Max Sessions   | Specify the maximum number of concurrent Telnet sessions that will be allowed.                                           |
| Telnet Authentication | Enable or Disable authentication for Telnet logins.                                                                      |

### **To Configure Telnet Settings**

#### **Using Web Manager**

• To configure Telnet settings, click **CLI** in the menu and select **Configuration**.

#### Using the CLI

◆ To enter the Telnet command level: enable -> config -> cli -> Telnet

#### **Using XML**

Include in your file:

```
<configgroup name="Telnet">
and
<configitem name="state">
and
<configitem name="authentication">
```

# **XML Settings**

The XPort Pro Lx6 allows for the configuration of units using an XML configuration record (XCR). Export a current configuration for use on other XPort Pro Lx6 or import a saved configuration file.

#### **XML: Export Configuration**

You can export the current system configuration in XML format. The generated XML file can be imported later to restore a configuration. It can also be modified and imported to update the configuration on this XPort Pro Lx6 unit or another. The XML data can be dumped to the screen or exported to a file on the file system.

By default, all groups are exported. You may also select a subset of groups to export.

Table 11-4 XML Exporting Configuration

| XML Export Configuration Settings | Description                                                                                                    |
|-----------------------------------|----------------------------------------------------------------------------------------------------|
| Export to browser                 | Select this option to export the XCR data in the selected fields to the browser. Use the "xcr dump" command to export the data to the browser.                                                                                         |
| Export to local file              | Select this option to export the XCR data to a file on the device. If you select this option, enter a file name for the XML configuration record. Use the "xcr export" command to export the data to a local file.                     |
| Export secrets                    | Select to export secret password and key information. Use only with a secure link, and save only in secure locations.                                                                                                    |
|                                   | Note: Only use with extreme caution.                                                                                                    |
| Comments                          | Select this option to include descriptive comments in the XML.                                                                                                    |
| Line 1                            | Select this option to include Line 1 information.                                                                                                    |
| Network Settings                  | Select this option to include Network information.                                                                                                    |
| Lines to Export                   | Select instances to be exported in the line, serial, tunnel and terminal groups.                                                                                                    |
| Groups to Export                  | Check the configuration groups that are to be exported to the XML configuration record. The group list should be comma delimited and encased in double quotes. The list of available groups can be viewed with the "xcr list" command. |

# To Export Configuration in XML Format

#### **Using Web Manager**

• To export configuration format, click **XML** in the menu and select **Export Configuration**.

#### Using the CLI

◆ To enter the XML command level: enable -> xml

#### **Using XML**

Not applicable.

### **XML: Export Status**

You can export the current status in XML format. By default, all groups are exported. You may also select a subset of groups to export.

Table 11-5 Exporting Status

| XML Export Status<br>Settings | Description                                                                                                    |
|-------------------------------|----------------------------------------------------------------------------------------------------|
| Export to browser             | Select this option to export the XCR data in the selected fields to the browser. Use the "xcr dump" command to export the data to the browser.                                                                     |
| Export to local file          | Select this option to export the XCR data to a file on the device. If you select this option, enter a file name for the XML configuration record. Use the "xcr export" command to export the data to a local file. |

| XML Export Status Settings (continued) | ·                                                                                                    |
|----------------------------------------|----------------------------------------------------------------------------------------------------|
| Groups to Export                       | Check the configuration groups that are to be exported to the XML configuration record. The group list should be comma delimited and encased in double quotes. |
|                                        | The list of available groups can be viewed with the "xcr list" command.                                                                                        |

### **To Export in XML Format**

#### **Using Web Manager**

To export configuration format, click XML in the menu and select Export Status.

#### Using the CLI

◆ To enter the XML command level: enable -> xml

#### **Using XML**

Not applicable.

### **XML: Import Configuration**

Here you can import a system configuration from an XML file.

The XML data can be imported from a file on the file system or pasted into a CLI session. The groups to import can be specified at the command line, the default is all groups.

### Import Configuration from External File

This import option requires entering the path and file name of the external XCR file you want to import.

### Import Configuration from the Filesystem

This import option picks up settings from a file and your import selections of groups, lines, and instances. The list of files can be viewed from the filesystem level of the CLI.

#### Line(s) from single line Settings on the Filesystem

This import option copies line settings from an the input file containing only one Line instance to all of the selected Lines.

Table 11-6 Import Configuration from Filesystem Settings

| Import Configuration from Filesystem Settings | Description                                                                                                    |
|-----------------------------------------------|----------------------------------------------------------------------------------------------------|
| Filename                                      | Enter the name of the file on the (local to its filesystem) that contains XCR data.                                                                        |
| Lines to Import                               | Select filter instances to be imported in the line, serial, tunnel and terminal groups. This affects both Whole Groups to Import and Text List selections. |
| Line 1                                        | Select this option to include Line 1 information.                                                                                                    |
| Network Settings                              | Select this option to include Network information.                                                                                                    |

| Whole Groups to Import | Select the configuration groups to import from the XML configuration record. This option imports all instances of each selected group.                                                                                      |
|------------------------|----------------------------------------------------------------------------------------------------|
| Text List              | Enter the string to import specific instances of a group. The textual format of this string is: $:;:;$                                                                                                    |
|                        | Each group name <g> is followed by a colon and the instance value <i> and each <g>:<i> value is separated by a semi-colon. If a group has no instance then only the group name <g> should be specified.</g></i></g></i></g> |

# **To Import Configuration in XML Format**

# **Using Web Manager**

• To import configuration, click **XML** in the menu and select **Import Configuration**.

#### **Using the CLI**

◆ To enter the XML command level: enable -> xml

### **Using XML**

Not applicable.

# 12: Updating Firmware

# **Obtaining Firmware**

Obtain the most up-to-date firmware and release notes for the unit from the Lantronix Web site (<a href="https://www.lantronix.com/support/downloads/">www.lantronix.com/support/downloads/</a>) or by using anonymous FTP (<a href="https://ftp.lantronix.com/">ftp://ftp.lantronix.com/</a>).

# **Loading New Firmware through Web Manager**

Upload the firmware using the device web manager System page.

#### To upload new firmware:

1. Select **System** in the menu bar. The System page appears.

LANTRONIX<sup>®</sup> [Logout] System When the device is rebooted, your CLI browser should be refreshed and CPM redirected to the main status page Reboot Device after 30 seconds. Note that the Diagnostics redirect will not work as expected if Reboot Discovery the IP Address of the device changes DNS **Restore Factory Defaults** After setting the configuration back to Email the factory defaults, the device will automatically be rebooted. Factory Defaults Filesystem Be careful not to power off or reset FTP the device while uploading new **Upload New Firmware** firmware. Once the upload has HTTP completed and the new firmware has been verified and flashed, the device Choose File No file chosen Line will automatically be rebooted. Upload Protocol Stack Name Syslog System Short Name: Terminal Long Name: Tunnel Submit XML **Current Configuration** Firmware Version: 7.5.0.0R22 Short Name: XPortProLx6 Long Name: Lantronix XPort Pro Lx6 Copyright @ Lantronix, Inc., 2007-2013. All rights reserved.

Figure 12-1 Uploading New Firmware

2. Click Browse (under the Upload New Firmware heading) to browse to the firmware file.

- 3. Select the file and click **Open**. The selected file name appears on.
- 4. Click **Upload** to install the firmware on the XPort Pro Lx6 embedded device server.
- 5. Click **OK** in the confirmation popup which appears. The firmware will be installed and the device will automatically reboot afterwards.
- 6. Close and reopen the web manager internet browser to view the device's updated web pages.

**Note:** You may need to increase HTTP Max Bytes in some cases where the browser is sending data aggressively within TCP windows size limit when file (including firmware upgrade) is uploaded from webpage.

# **Loading New Firmware through FTP**

Firmware may be updated by sending the file to the XPort Pro Lx6 over an FTP connection. The destination file name on the XPort Pro Lx6 must be "firmware.rom". The device will reboot upon successful completion of the firmware upgrade.

#### Example FTP session:

```
$ ftp 192.168.10.127
Connected to 192.168.10.127.
220 (vsFTPd 2.0.7)
Name (192.168.10.127:user): admin
331 Please specify the password.
Password:
230 Login successful.
Remote system type is UNIX.
Using binary mode to transfer files.
ftp> put xpp 1x6 7 5 0 0R20.rom
200 PORT command successful. Consider using PASV.
150 Ok to send data.
226 File receive OK.
9308164 bytes sent in 3.05 seconds (3047859 bytes/s)
ftp> quit
221 Goodbye.
```

# 13: Branding the XPort Pro Lx6

This chapter describes how to brand your XPort Pro Lx6 embedded device server by using Web Manager and Command Line Interface (CLI). It contains the following sections on customization:

- Web Manager Customization
- Short and Long Name Customization

# **Web Manager Customization**

Customize the Web Manager's appearance by modifying index.html, style.css, and the product logo. The style (fonts, colors, and spacing) of the Web Manager is controlled with style.css. The text and graphics are controlled with index.html. The product logo is the image in top-left corner of the page and defaults to a product name image.

**Note:** The recommended dimensions of the new graphic are 300px width and 50px height.

The Web Manager files are hidden and are incorporated directly into the firmware image but may be overridden by placing the appropriate file in the appropriate directory on the XPort Pro Lx6 file system.

Web Manager files can be retrieved and overridden with the following procedure:

- 1. FTP to the XPort Pro Lx6 device.
- 2. Make a directory (mkdir) and name it http/config.
- 3. Change to the directory (cd) that you created in step 2 (http/config).
- 4. Save the contents of index.html and style.css by using a web browser and navigating to http://<XPort Pro Lx6 ip address>/config/index.html and http://<XPort Pro Lx6 ip address>/config/style.css.
- 5. Modify the file as required or create a new one with the same name.
- 6. To customize the product logo, save the image of your choice as XPort\_Pro\_Lx6\_logo.gif .
- 7. Put the file(s) by using put <filename>.
- 8. Type quit. The overriding files appear in the file system's http/config directory.
- 9. Restart any open browser to view the changes.
- 10. If you wish to go back to the default files in the firmware image, simply delete the overriding files from the file system.

# **Short and Long Name Customization**

You can customize the short and long names in your XPort Pro Lx6 device. The names display in the CLI show command and in the System web page in the Current Configuration table. The short name is used for the show command. Both names display in the CLI Product Type field.

Table 13-1 Short and Long Name Settings

| Name Settings | Description                                                                     |  |  |
|---------------|---------------------------------------------------------------------------------|--|--|
| Short Name    | Enter a short name for the system name. A maximum of 32 characters are allowed. |  |  |
| Long Name     | Enter a long name for the system name. A maximum of 64 characters are allowed.  |  |  |

# **To Customize Short or Long Names**

### **Using Web Manager**

 To access the area with options to customize the short name and the long name of the product, or to view the current configuration, click System in the menu.

#### Using the CLI

To enter the command level: enable

#### **Using XML**

Include in your file:

```
<configitem name="short name">
and
<configitem name="long name">
```

# Appendix A: Technical Support

If you are unable to resolve an issue using the information in this documentation, please the contact Technical Support.

## **North America**

Hours: 6:00am - 5:00pm Pacific Time

Mon. - Fri. (excluding holidays)

www.lantronix.com/support/

FTP: ftp.lantronix.com

Tel: (800) 422-7044 (US Only)

Tel: (949) 453-7198 Fax: (949) 450-7226

# **Europe, Middle East, Africa (EMEA)**

www.lantronix.com/support/

Tel: +31 (0)76 52 36 740

# **Japan**

japan sales@lantronix.com

Tel: +81-3-6277-8802

# Asia / Pacific (APAC)

asiapacific\_sales@lantronix.com

Tel: + 852 3428-2338

#### Latin America & Caribbean

la\_sales@lantronix.com

Tel: +1 949 453 3990

### **Online**

Support options listed below are available 24 hours a day, 7 days a week at the Lantronix support page at <a href="http://www.lantronix.com/support">http://www.lantronix.com/support</a>

- Download firmware
- Search and review Frequently asked Questions (FAQs)
- Send a question to technical support

#### When you report a problem, please provide the following information:

- Your name, and your company name, address, and phone number
- Lantronix model number
- Lantronix serial number/MAC address
- Firmware version (on the first screen shown when you Telnet to the device and type show)
- Description of the problem
- Status of the unit when the problem occurred (please try to include information on user and network activity at the time of the problem)
- Additionally, it may be useful to export and submit the exported XML Configuration file.

# Appendix B: Compliance

(According to ISO/IEC Guide 17050-1, 17050-2 and EN 45014)

#### Manufacturer's Name & Address:

Lantronix, Inc.

167 Technology Drive, Irvine, CA 92618 USA

#### **Product Name Model:**

XPort Pro Lx6® Embedded Device Server

Conforms to the following standards or other normative documents:

- EN 60950-1:2006+A11+A1+A12 which includes all European national differences
- IEC 60950-1:2005+A1
- UL 60950-1, 2nd Edition, 2011-12-19
   (Information Technology Equipment Safety Part 1: General Requirements)
- CSA C22.2 No. 60950-1-07, 2nd Edition, 2011-12
   (Information Technology Equipment Safety Part 1: General Requirements)
- FCC Part 15.247/15.407 Class B
- RSS-210
- RSS-Gen Issue 2
- ICES-003 Issue 4
- ETSI EN 301 489-1 V1.8.1
- ETSI EN 301 489-17 V1.3.2
- ETSI EN 300 328 V1.7.1
- ETSI EN 301 893 V1.5.1
- IPv6 Ready Certified

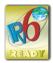

#### **Manufacturer's Contact:**

Lantronix, Inc.

167 Technology Drive, Irvine, CA 92618 USA

Tel: 949-453-3990 Fax: 949-453-3995

#### **RoHS Notice**

All Lantronix products in the following families are China RoHS-compliant and free of the following hazardous substances and elements:

- Lead (Pb)
- Mercury (Hg)

Polybrominated biphenyls (PBB)

- Cadmium (Cd)
- Hexavalent Chromium (Cr (VI))
- Polybrominated diphenyl ethers (PBDE)

| Cadmium (Cd)           | Polybrominated dipriently ettlers (PBDE)   |         |         |              |               |                        |
|------------------------|--------------------------------------------|---------|---------|--------------|---------------|------------------------|
| Product Family Name    | Toxic or hazardous Substances and Elements |         |         |              |               |                        |
|                        | Lead                                       | Mercury | Cadmium | Hexavalent   | Polybrominate | Polybrominated         |
|                        | (Pb)                                       | (Hg)    | (Cd)    | Chromium (Cr | d biphenyls   | diphenyl ethers (PBDE) |
|                        |                                            |         |         | (VI))        | (PBB)         |                        |
| DSC                    | 0                                          | 0       | 0       | 0            | 0             | 0                      |
| EDS                    | 0                                          | 0       | 0       | 0            | 0             | 0                      |
| IntelliBox             | 0                                          | 0       | 0       | 0            | 0             | 0                      |
| MatchPort              | 0                                          | 0       | 0       | 0            | 0             | 0                      |
| Micro                  | 0                                          | 0       | 0       | 0            | 0             | 0                      |
| MSS100                 | 0                                          | 0       | 0       | 0            | 0             | 0                      |
| PremierWave            | 0                                          | 0       | 0       | 0            | 0             | 0                      |
| SCS                    | 0                                          | 0       | 0       | 0            | 0             | 0                      |
| SecureBox              | 0                                          | 0       | 0       | 0            | 0             | 0                      |
| SLB                    | 0                                          | 0       | 0       | 0            | 0             | 0                      |
| SLC                    | 0                                          | 0       | 0       | 0            | 0             | 0                      |
| SLP                    | 0                                          | 0       | 0       | 0            | 0             | 0                      |
| Spider and Spider Duo  | 0                                          | 0       | 0       | 0            | 0             | 0                      |
| UBox                   | 0                                          | 0       | 0       | 0            | 0             | 0                      |
| UDS1100 and 2100       | 0                                          | 0       | 0       | 0            | 0             | 0                      |
| WiBox                  | 0                                          | 0       | 0       | 0            | 0             | 0                      |
| WiPort                 | 0                                          | 0       | 0       | 0            | 0             | 0                      |
| xDirect                | 0                                          | 0       | 0       | 0            | 0             | 0                      |
| xPico                  | 0                                          | 0       | 0       | 0            | 0             | 0                      |
| xPico Wi-Fi            | 0                                          | 0       | 0       | 0            | 0             | 0                      |
| XPort                  | 0                                          | 0       | 0       | 0            | 0             | 0                      |
| XPort Pro              | 0                                          | 0       | 0       | 0            | 0             | 0                      |
| xPress DR & xPress-DR+ | 0                                          | 0       | 0       | 0            | 0             | 0                      |
| xPrintServer           | 0                                          | 0       | 0       | 0            | 0             | 0                      |
| xSenso                 | 0                                          | 0       | 0       | 0            | 0             | 0                      |

O: toxic or hazardous substance contained in all of the homogeneous materials for this part is below the limit requirement in SJ/T11363-2006.

X: toxic or hazardous substance contained in at least one of the homogeneous materials used for this part is above the limit requirement in SJ/T11363-2006.

# Appendix C: Binary to Hexadecimal Conversions

Many of the unit's configuration procedures require you to assemble a series of options (represented as bits) into a complete command (represented as a byte).

The resulting binary value must be converted to a hexadecimal representation.

Use this chapter to learn to convert binary values to hexadecimals or to look up hexadecimal values in the tables of configuration options. The tables include:

- Command Mode (serial string sign-on message)
- AES Keys

# **Converting Binary to Hexadecimal**

Following are two simple ways to convert binary numbers to hexadecimal notation.

#### **Conversion Table**

Hexadecimal digits have values ranging from 0 to F, which are represented as 0-9, A (for 10), B (for 11), etc. To convert a binary value (for example, 0100 1100) to a hexadecimal representation, treat the upper and lower four bits separately to produce a two-digit hexadecimal number (in this case, 4C). Use the following table to convert values from binary to hexadecimal.

#### Scientific Calculator

Another simple way to convert binary to hexadecimal is to use a scientific calculator, such as the one available on the Windows operating systems. For example:

- On the Windows Start menu, click Programs -> Accessories -> Calculator.
- On the View menu, select **Scientific**. The scientific calculator appears.
- 3. Click **Bin** (Binary), and type the number you want to convert.

Table C-1 Binary to Hexadecimal Conversion

| Decimal | Binary | Hex |
|---------|--------|-----|
| 0       | 0000   | 0   |
| 1       | 0001   | 1   |
| 2       | 0010   | 2   |
| 3       | 0011   | 3   |
| 4       | 0100   | 4   |
| 5       | 0101   | 5   |
| 6       | 0110   | 6   |
| 7       | 0111   | 7   |
| 8       | 1000   | 8   |
| 9       | 1001   | 9   |
| 10      | 1010   | Α   |
| 11      | 1011   | В   |
| 12      | 1100   | С   |
| 13      | 1101   | D   |
| 14      | 1110   | E   |
| 15      | 1111   | F   |

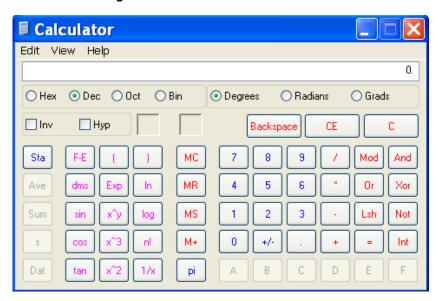

Figure C-2 Windows Scientific Calculator

4. Click **Hex**. The hexadecimal value appears.

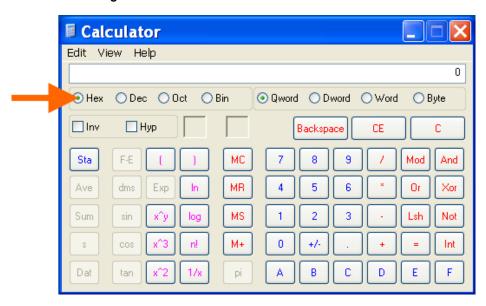

Figure C-3 Hexadecimal Values in the Scientific Calculator

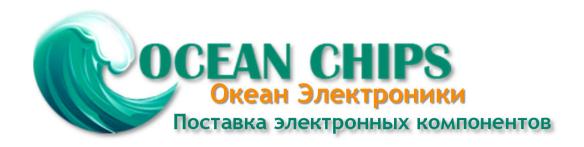

Компания «Океан Электроники» предлагает заключение долгосрочных отношений при поставках импортных электронных компонентов на взаимовыгодных условиях!

#### Наши преимущества:

- Поставка оригинальных импортных электронных компонентов напрямую с производств Америки, Европы и Азии, а так же с крупнейших складов мира;
- Широкая линейка поставок активных и пассивных импортных электронных компонентов (более 30 млн. наименований);
- Поставка сложных, дефицитных, либо снятых с производства позиций;
- Оперативные сроки поставки под заказ (от 5 рабочих дней);
- Экспресс доставка в любую точку России;
- Помощь Конструкторского Отдела и консультации квалифицированных инженеров;
- Техническая поддержка проекта, помощь в подборе аналогов, поставка прототипов;
- Поставка электронных компонентов под контролем ВП;
- Система менеджмента качества сертифицирована по Международному стандарту ISO 9001;
- При необходимости вся продукция военного и аэрокосмического назначения проходит испытания и сертификацию в лаборатории (по согласованию с заказчиком);
- Поставка специализированных компонентов военного и аэрокосмического уровня качества (Xilinx, Altera, Analog Devices, Intersil, Interpoint, Microsemi, Actel, Aeroflex, Peregrine, VPT, Syfer, Eurofarad, Texas Instruments, MS Kennedy, Miteq, Cobham, E2V, MA-COM, Hittite, Mini-Circuits, General Dynamics и др.);

Компания «Океан Электроники» является официальным дистрибьютором и эксклюзивным представителем в России одного из крупнейших производителей разъемов военного и аэрокосмического назначения «JONHON», а так же официальным дистрибьютором и эксклюзивным представителем в России производителя высокотехнологичных и надежных решений для передачи СВЧ сигналов «FORSTAR».

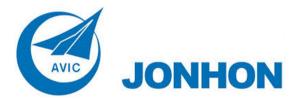

**«JONHON»** (основан в 1970 г.)

Разъемы специального, военного и аэрокосмического назначения:

(Применяются в военной, авиационной, аэрокосмической, морской, железнодорожной, горно- и нефтедобывающей отраслях промышленности)

«**FORSTAR**» (основан в 1998 г.)

ВЧ соединители, коаксиальные кабели, кабельные сборки и микроволновые компоненты:

(Применяются в телекоммуникациях гражданского и специального назначения, в средствах связи, РЛС, а так же военной, авиационной и аэрокосмической отраслях промышленности).

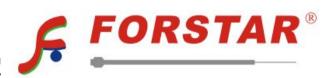

Телефон: 8 (812) 309-75-97 (многоканальный)

Факс: 8 (812) 320-03-32

Электронная почта: ocean@oceanchips.ru

Web: http://oceanchips.ru/

Адрес: 198099, г. Санкт-Петербург, ул. Калинина, д. 2, корп. 4, лит. А